## **ИНСТРУКЦИЯ ДЛЯ ЗАПОЛНЕНИЯ ЗАЯВЛЕНИЯ ПОСТУПАЮЩЕГО В ЭЛЕКТРОННОЙ ИНФОРМАЦИОННОЙ СИСТЕМЕ ВОРОНЕЖСКОГО ГОСУДАРСТВЕННОГО УНИВЕРСИТЕТА**

1. Подача заявления через электронную информационную систему (ЭИС) ВГУ является **наиболее предпочтительным** способом, по сравнению с подачей заявления почтой либо через «суперсервис», так как заявление, поданное через ЭИС, требует меньше времени на проверку и обработку. Чтобы приступить к заполнению заявления, необходимо перейти по ссылке: **[enrol.vsu.ru](https://enrol.vsu.ru/)**

Перейдя по указанной ссылке, Вы окажетесь на странице входа в личный кабинет. При первичной подаче заявления необходимо кликнуть в нижней части страницы по ссылке **"Войти через Госуслуги"**. Если у Вас нет учетной записи на Госуслугах, необходимо предварительно завести такую учетную запись.

Желающие могут также предварительно перейти по ссылке для ознакомления с видеоинструкцией, которая содержит ту же самую информацию, что и данная текстовая инструкция.

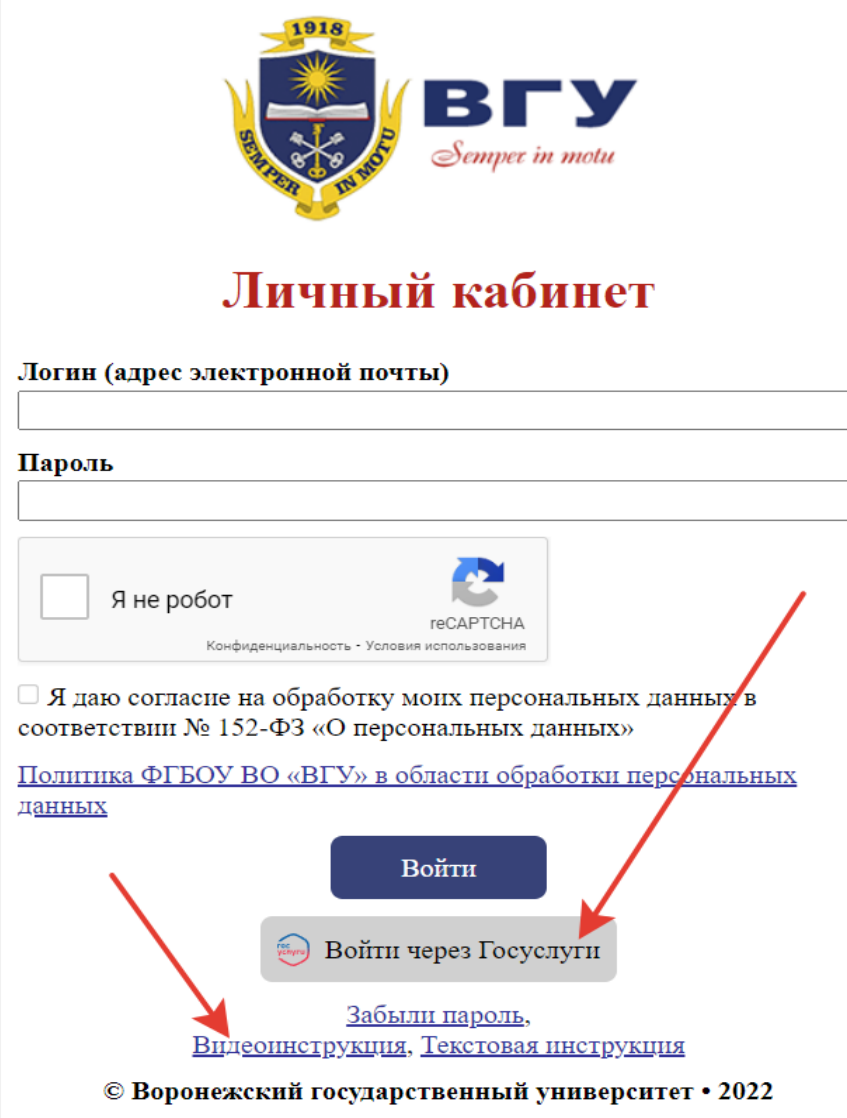

2. Перейдя по ссылке "Войти через Госуслуги", Вы окажетесь на странице авторизации, где необходимо ввести в соответствующие поля сведения о Вашей учетной записи на Госуслугах (логин и пароль) и нажать кнопку "Войти".

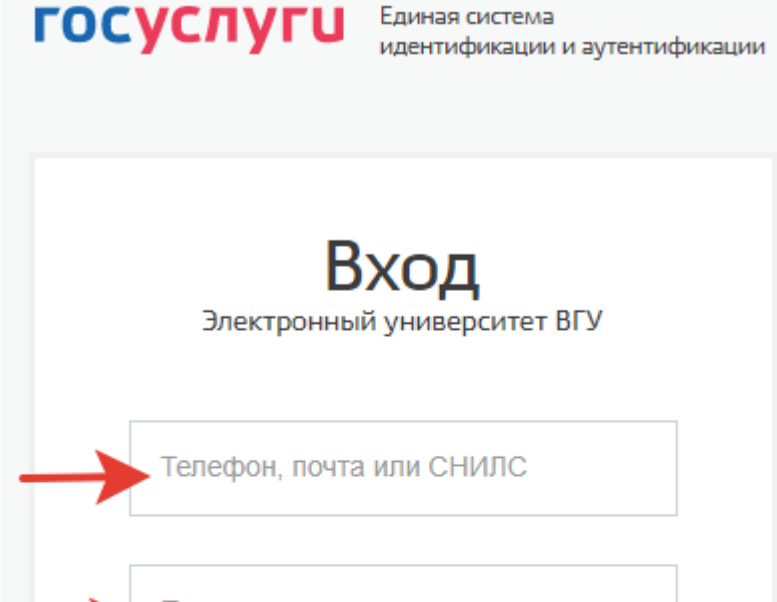

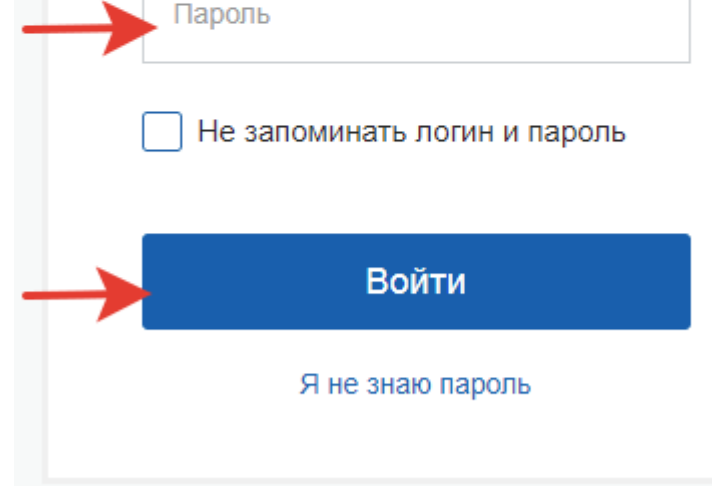

Зарегистрируйтесь для полного доступа к сервисам

Вход с помощью электронной подписи

3. Теперь Вы оказались в личном кабинете абитуриента и можете приступить к заполнению заявления. Обратите внимание, что наведя курсор мышки на значок вопроса, Вы можете получить всплывающую подсказку по заполнению соответствующей строки. В большинстве случаев эти подсказки малоинформативны и повторяют названия строк, но в некоторых случаях могут помочь Вам.

**ВАЖНО:** Если в крайнем правом столбце строки есть значок ключа, то данное поле **ОБЯЗАТЕЛЬНО** для заполнения. Не заполнив его, Вы не сможете сохранить заявление.

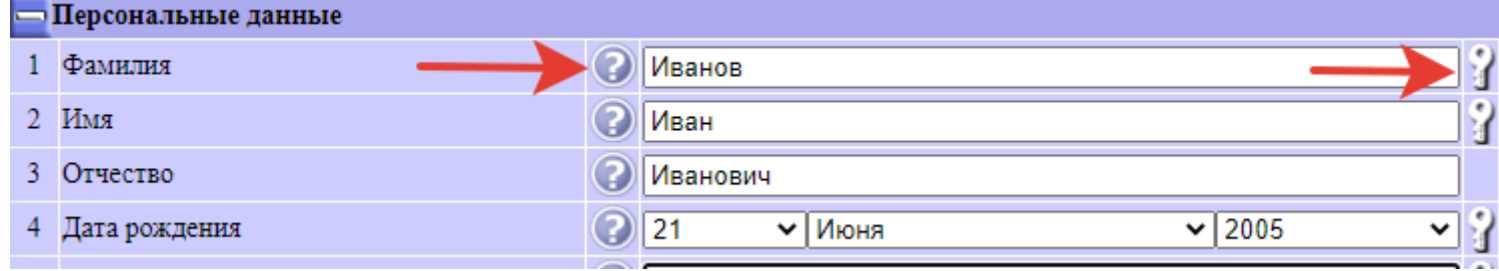

4. Первый раздел заявления озаглавлен «Персональные данные». В этом разделе необходимо ввести ФИО абитуриента, дату и место рождения (в соответствии с паспортом), а также пол. Желающие могут сразу же загрузить свою фотографию, нажав на кнопку "Выберите файл". Обратите внимание, что **размер загружаемого файла не может превышать 5 мегабайт!**

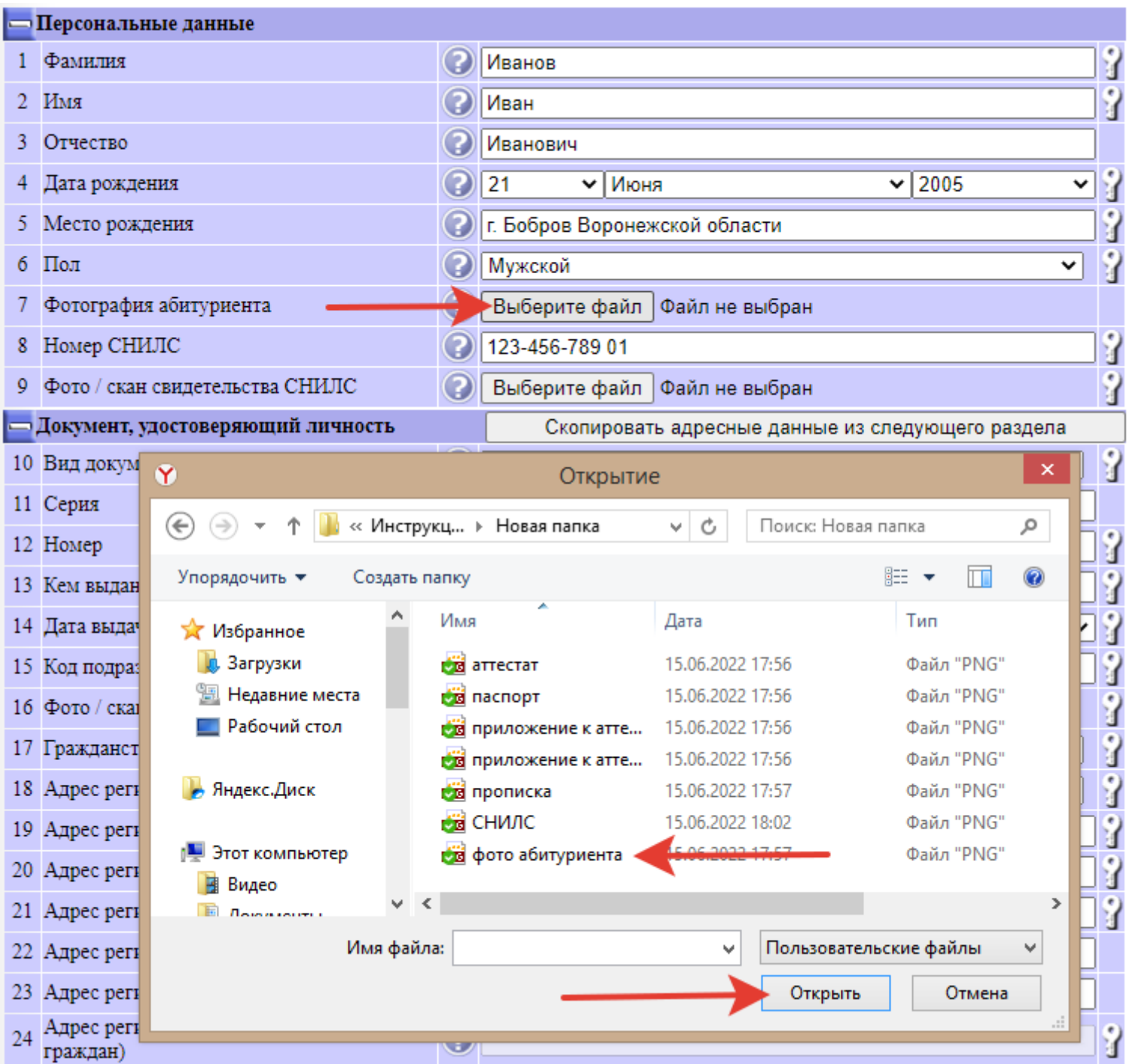

5. В качестве подтверждения успешной загрузки Вы увидите рядом с кнопкой "Выберите файл" в соответствующей строке название загруженного файла. Система поддерживает для загрузки большинство форматов графических и архивных файлов, перечень которых можно посмотреть в момент загрузки в строке "Пользовательские файлы".

6. В строке 8 необходимо указать номер СНИЛС абитуриента, по которому Вы сможете отслеживать своё положение в конкурсных списках, и в строке 9 прикрепить фото или скан-копию свидетельства СНИЛС.

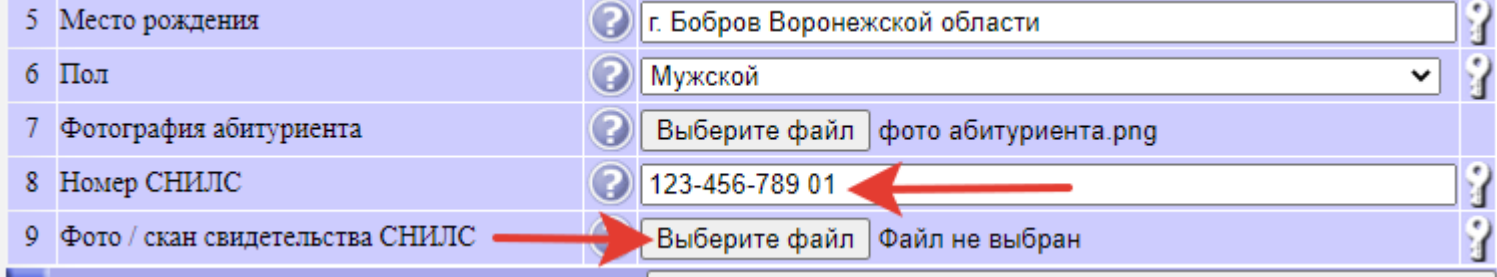

7. В следующем разделе вводятся сведения о документе, удостоверяющем личность. Для большинства наших абитуриентов таким документом является паспорт гражданина Российской Федерации. Если Вы хотите указать другой документ, необходимо кликнуть мышкой по текстовому полю в строке 11 и выбрать из раскрывающегося списка необходимый документ.

Таким же способом можно изменить сведения в строке 17 "Гражданство", если Вы не являетесь гражданином России.

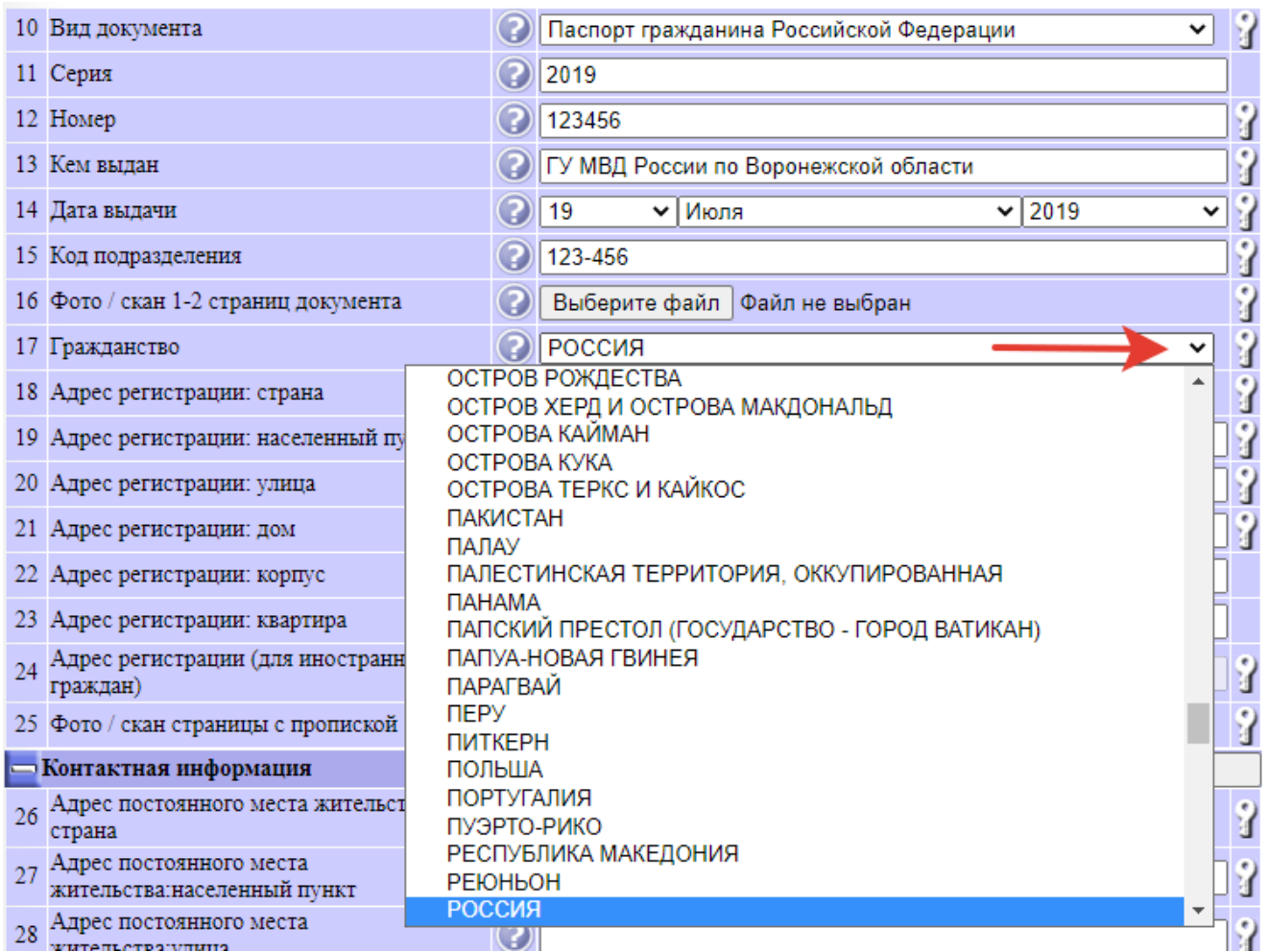

8. В строке 19 необходимо указать населенный пункт, в котором Вы зарегистрированы в соответствии с паспортными данными. **ВАЖНО**: введите наименование населенного пункта и из раскрывшегося списка выберите необходимый населенный пункт.

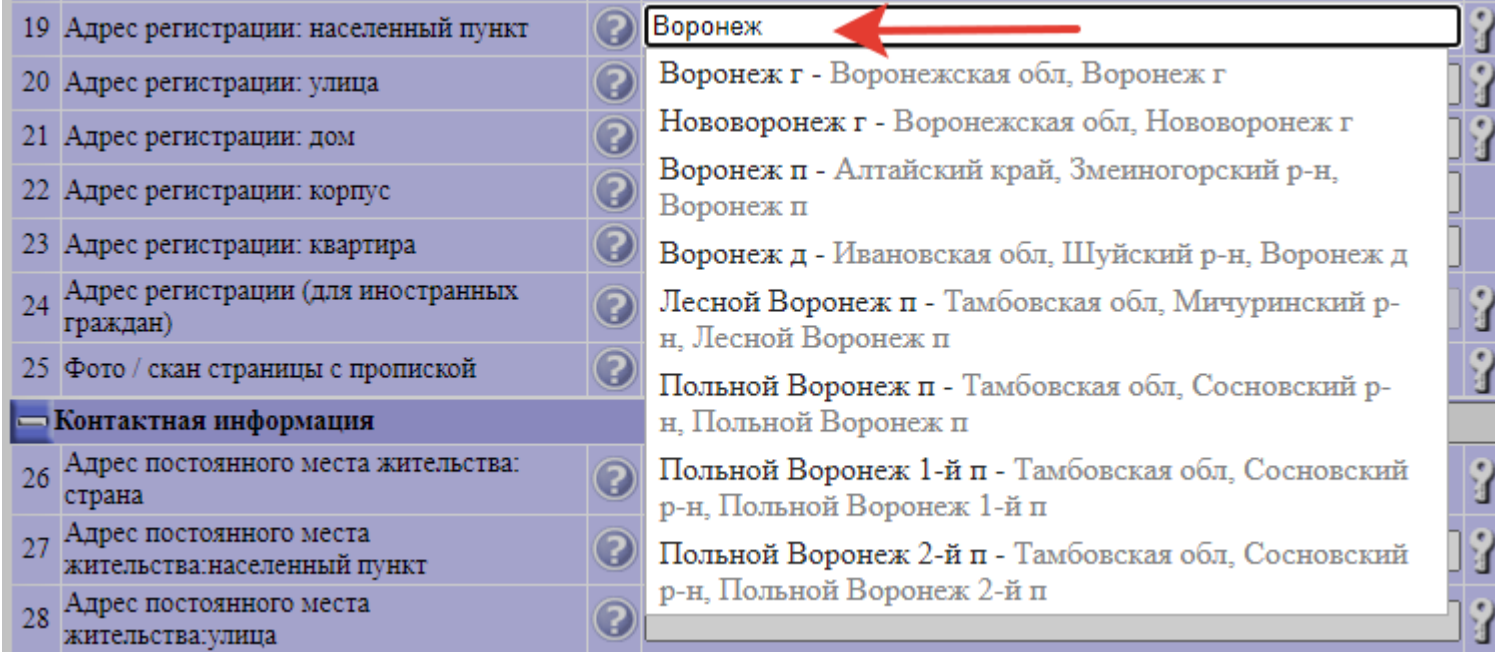

9. После того, как Вы кликнули мышкой по необходимому населенному пункту, информация о нем сохранилась в 20-й строке.

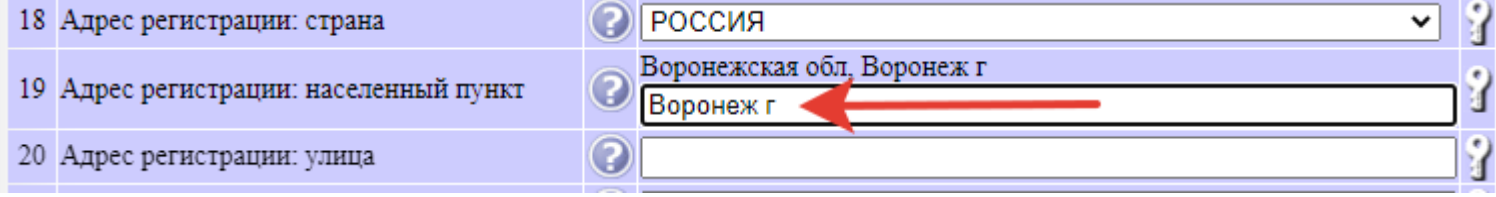

10. Упс! Мы забыли загрузить фото (или скан-копию) первых двух страниц Вашего паспорта. Для этого необходимо нажать кнопку "Выберите файл" в строке 16 и выполнить операцию по загрузке файла.

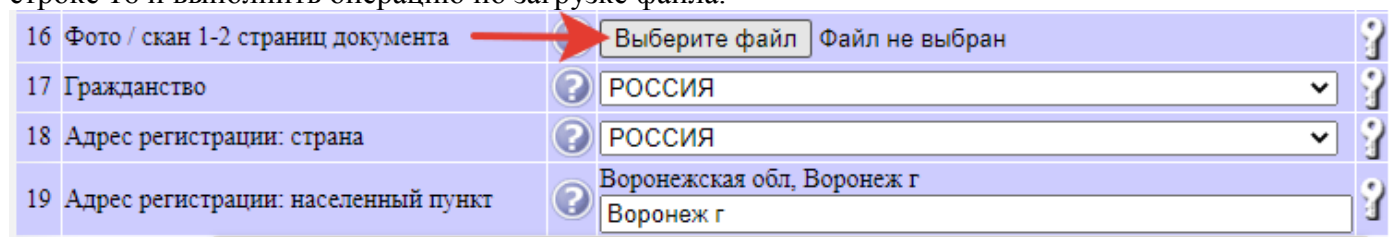

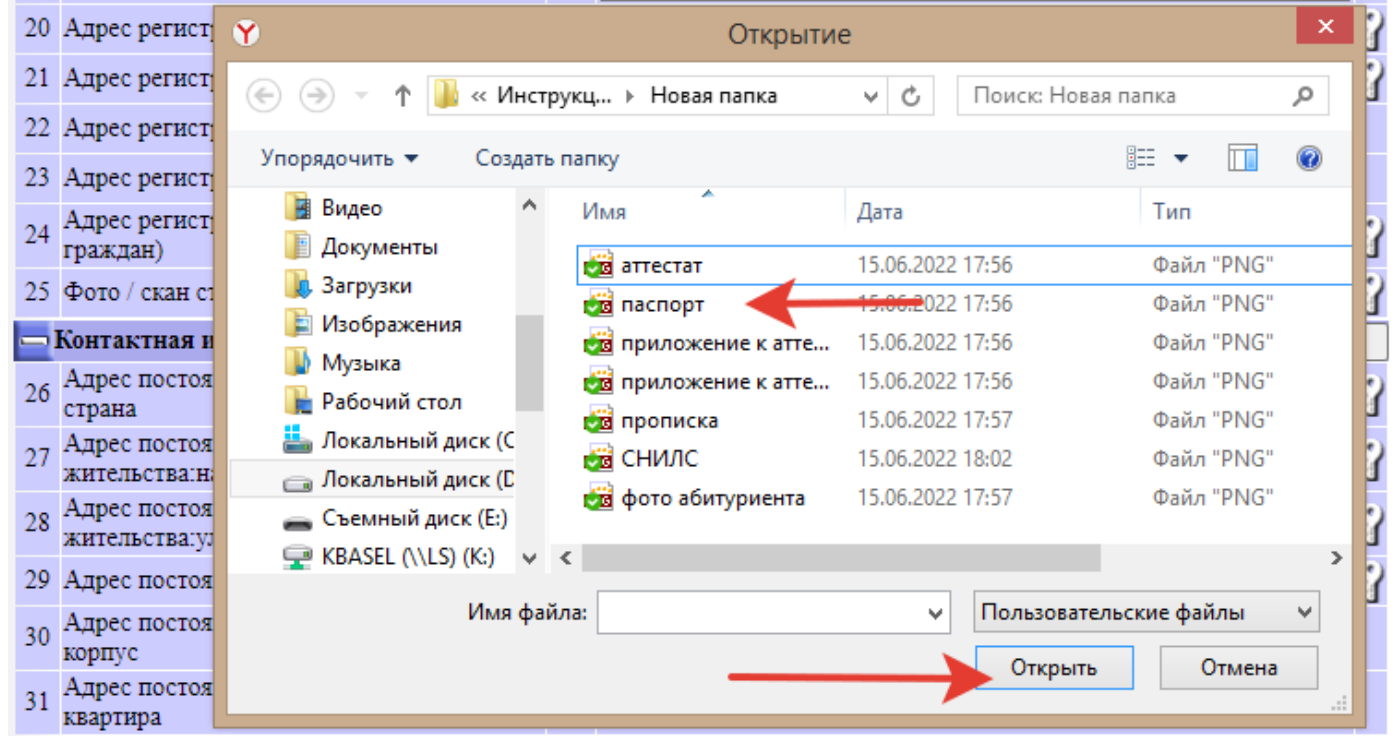

11. Возвращаемся к заполнению адресных данных. В строке 20 введите наименование улицы (проспекта, площади и т.п.) на которой Вы зарегистрированы в соответствии с паспортными данными. Для этого необходимо повторить ту же самую операцию, которую Вы уже проделали с наименованием населенного пункта в строке 19. Затем заполните строку 21 (номер дома) и, при необходимости, строки 22 и 23 (номер корпуса и номер квартиры).

**ВАЖНО:** иностранные граждане вводят адрес регистрации вручную в строке 24.

В строке 25 необходимо загрузить фото (или скан-копию) соответствующей страницы Вашего паспорта со сведениями о действующей регистрации. Если Вы фактически проживаете по тому же адресу, по которому зарегистрированы, Вам повезло! В заголовке следующего раздела "Контактная информация" нажмите кнопку "Скопировать адресные данные из предыдущего раздела" и Ваши адресные данные будут продублированы. Если же Вы фактически проживаете по другому адресу, придётся вводить его заново, по аналогии с предыдущим разделом в строки 26 - 31 (для иностранных граждан 32).

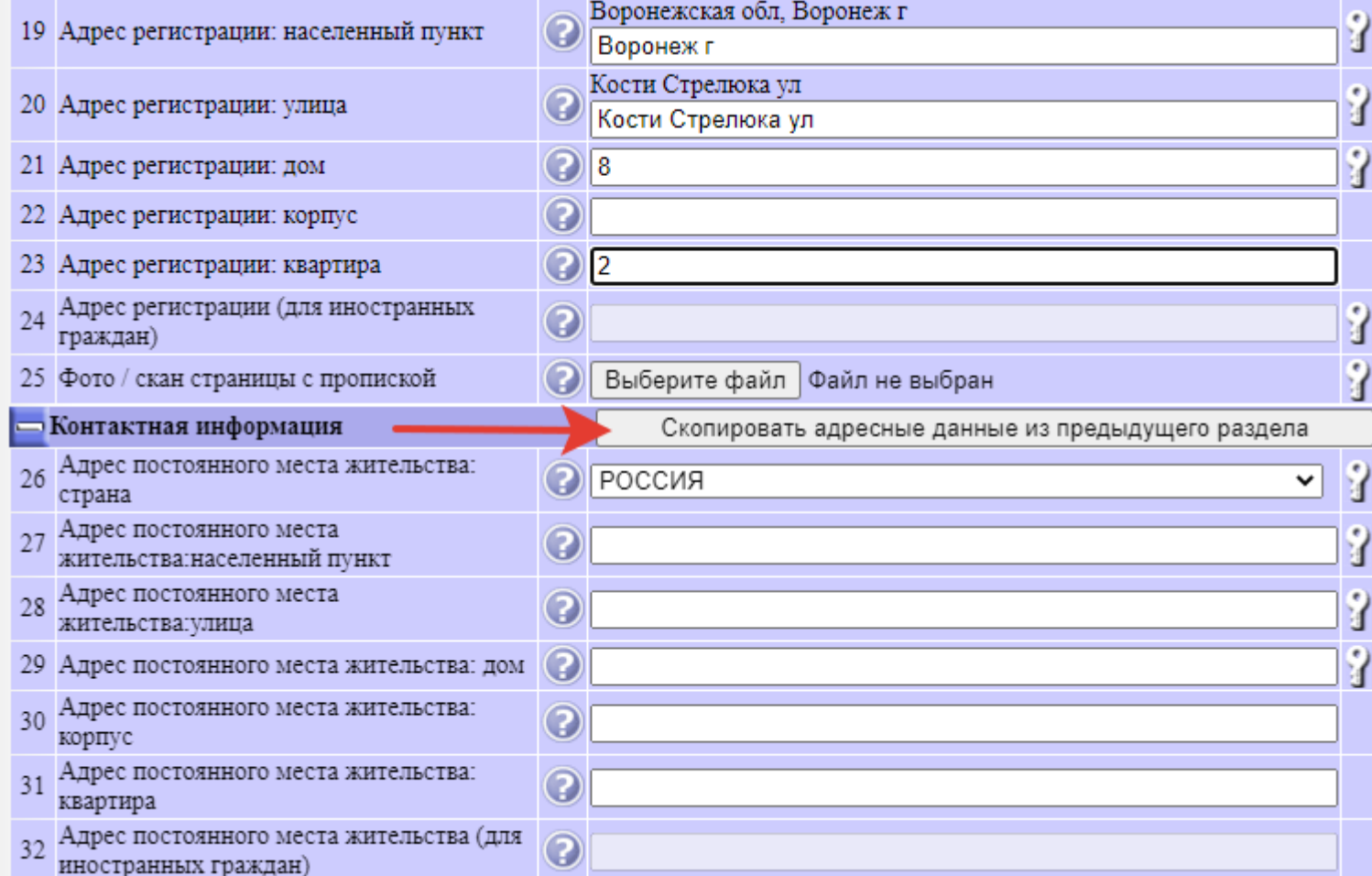

12. **ОЧЕНЬ ВАЖНО корректно заполнить строки 33, 34** (желательно также строки 35 и 36). Если Вы ошибетесь, вводя номер своего телефона или адрес электронной почты, приемная комиссия не сможет с Вами связаться при необходимости!

В строке 37 выберите из раскрывающегося списка пункт "Да", если Вы поживаете не в Воронеже и нуждаетесь в общежитии на период обучения. Обратите внимание, что это пока еще НЕ ЗАЯВЛЕНИЕ на предоставление общежития, а лишь информация для приемной комиссии. Заявление Вы напишете после того, как будете зачислены приказом ректора в число студентов ВГУ.

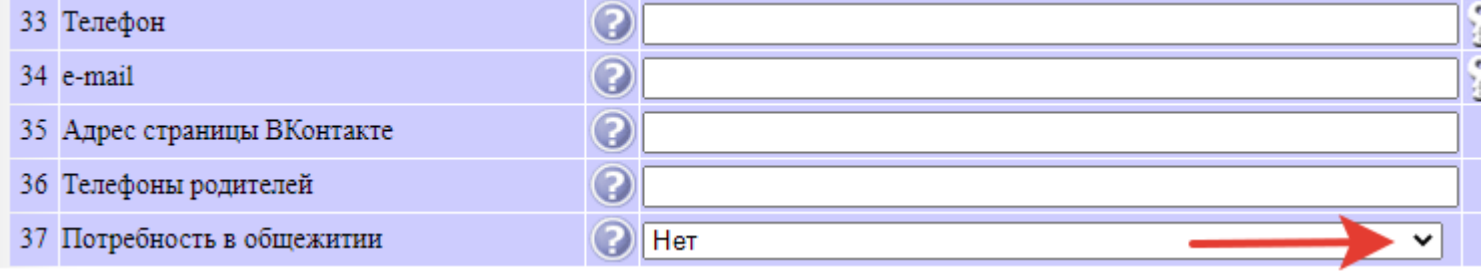

13. В следующий раздел - "Выпускник образовательного учреждения" - необходимо внести сведения о том образовательном учреждении (школе, техникуме, вузе и т.п.), которое Вы окончили ранее.

Если Вы окончили среднюю школу, то в строке 38 "Уровень образования" выбираете "Среднее общее (11 кл.)". Если окончили техникум, колледж или профтехучилище - "Среднее профессиональное" и т.д.

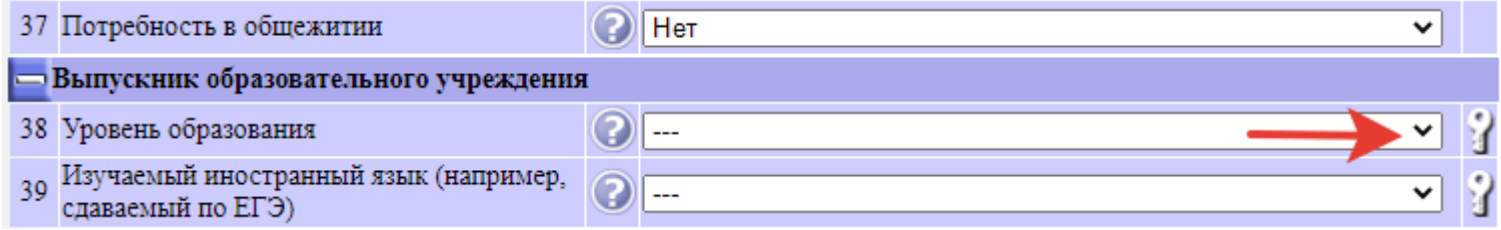

14. В строке 39 выбираете изучаемый иностранный язык.

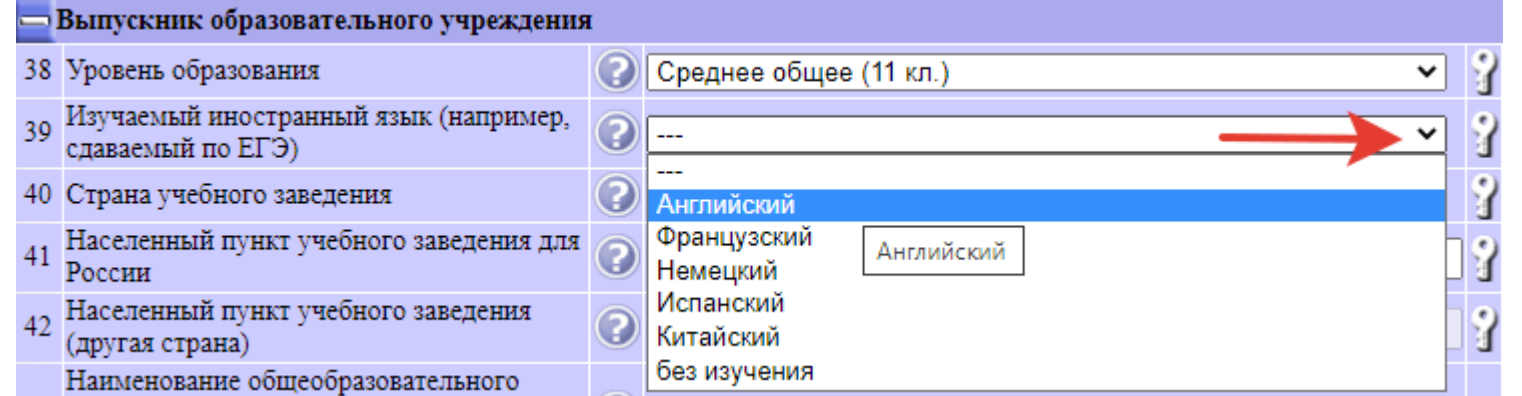

15. В строке 40 указываете страну, в которой обучались. В случае, если это Россия, переходите к заполнению строки 41 и укажите наименование населенного пункта, в котором обучались. Если этот населенный пункт находится за пределами Воронежской области, сразу переходите к строке 46 и наберите с клавиатуры наименование учебного заведения, которое Вы окончили (в соответствии с тем, **как это наименование указано в Вашем документе об образовании - аттестате или дипломе**).

Если же Вы окончили учебное заведение на территории Воронежской области, то Вам необходимо выбрать наименование этого учебного заведения из раскрывающегося списка в одной из трёх строк - 43, 44 или 45 - в зависимости от того, что Вы окончили: школу, техникум или вуз.

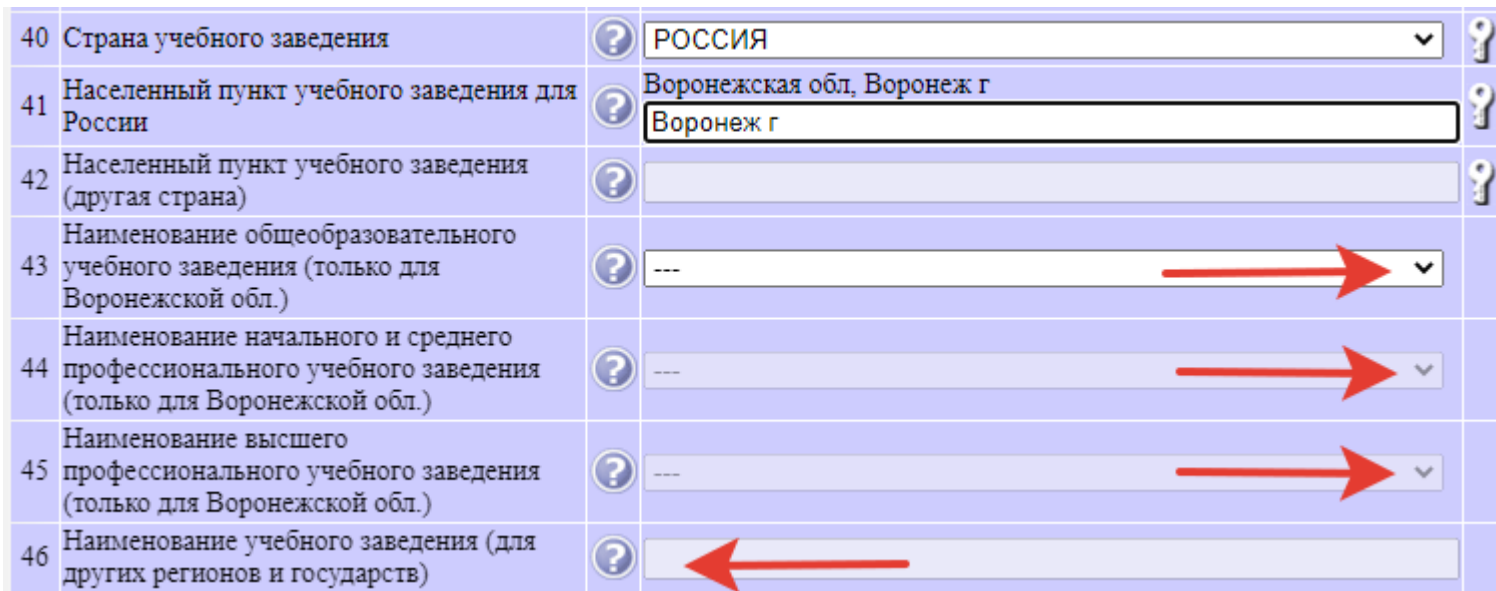

16 **ВАЖНО:**. Если с момента сдачи ЕГЭ Вы поменяли фамилию или паспорт, то Вам необходимо указать в строках 47 и 48 ту фамилию и те паспортные данные, которые были у Вас на момент сдачи ЕГЭ. В противном случае приемная комиссия не сможет обнаружить Ваши результаты ЕГЭ в Федеральной информационной системе.

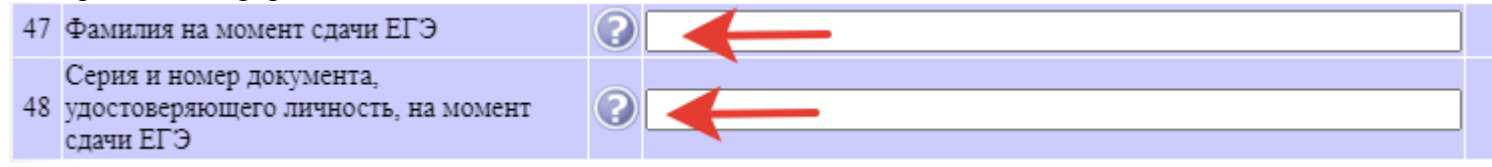

17. В строке 49 необходимо выбрать вид имеющегося у Вас документа об образовании - аттестат или диплом.

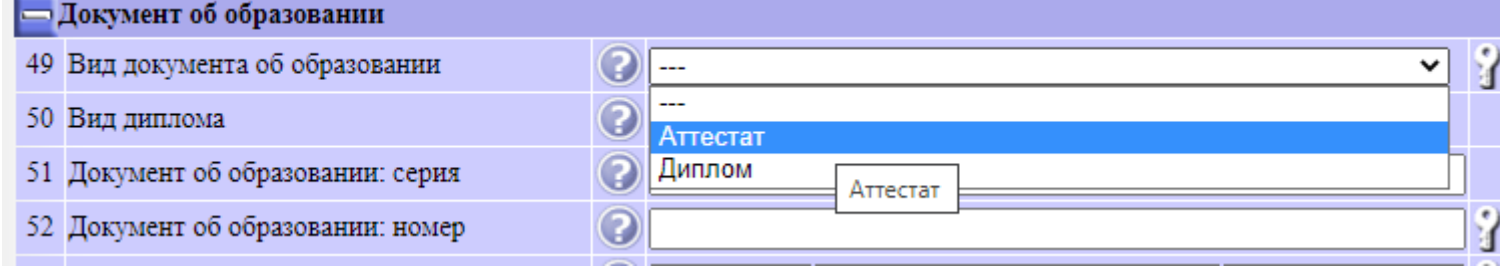

20. В строке 54 необходимо загрузить фото/скан разворота документа об образовании, а в строках 55 и 56 - фото/сканы приложения к нему с обеих  $c_{\text{TONO}}$ 

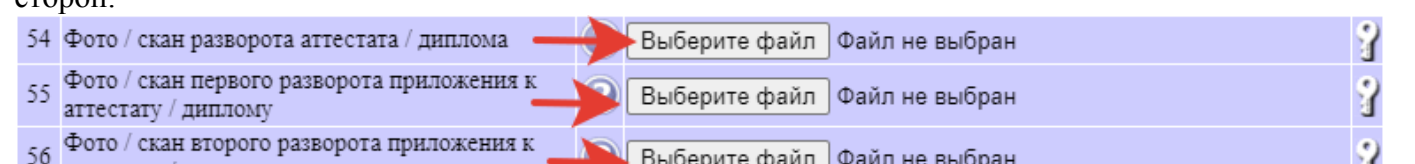

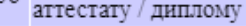

18. Если в предыдущей строке Вы выбрали диплом, то в строке 50 необходимо указать его вид: диплом бакалавра, специалиста или магистра для окончивших вуз. Окончившие техникум или колледж выбирают пункт "Иное".

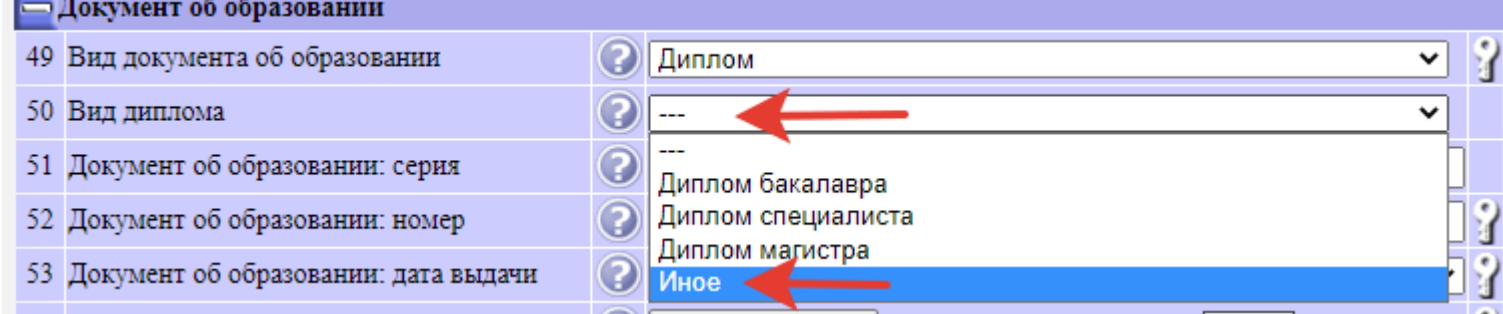

В строках 51 и 52 вводятся реквизиты документа об образовании: серия (при наличии) и номер (обязательно). Будьте внимательны и не допускайте ошибок!

19. В строке 53 введите дату выдачи документа об образовании (число, месяц и год).

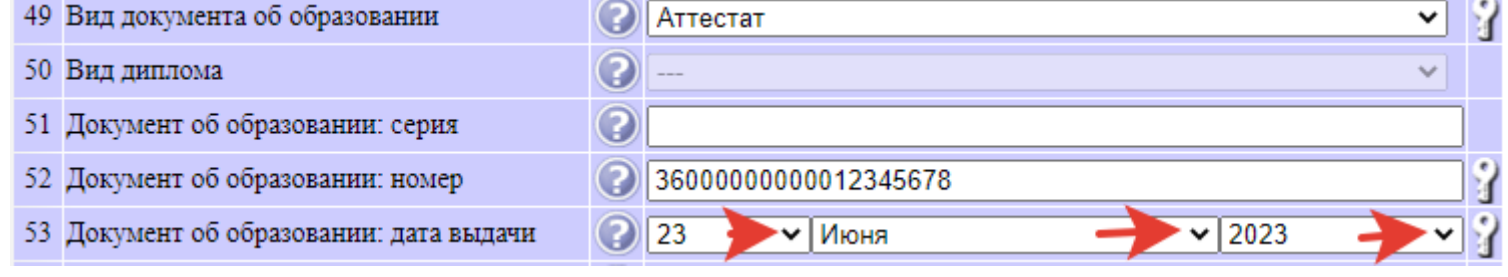

21. Следующий раздел озаглавлен "Льготы, достижения". В строке 57 указывается право на прием:

а) в пределах **особой** квоты, которым в соответствии с законодательством обладают *дети-инвалиды, инвалиды I и II групп, инвалиды с детства, инвалиды вследствие военной травмы или заболевания, полученных в период прохождения военной службы, дети-сироты и дети, оставшиеся без попечения родителей, а также лица из числа детей-сирот и детей, оставшихся без попечения родителей, и ветераны боевых действий из числа лиц, указанных в подпунктах 1 - 4 пункта 1 статьи 3 Федерального закона от 12 января 1995 г. N 5-ФЗ "О ветеранах".* б) в пределах **отдельной** квоты в соответствии с частью 5.1 статьи 71 Федерального закона N 273-ФЗ «Об образовании в Российской Федерации»

Ч

Таким образом, **большинство абитуриентов должно оставить в 56-й строке опцию "Нет".**

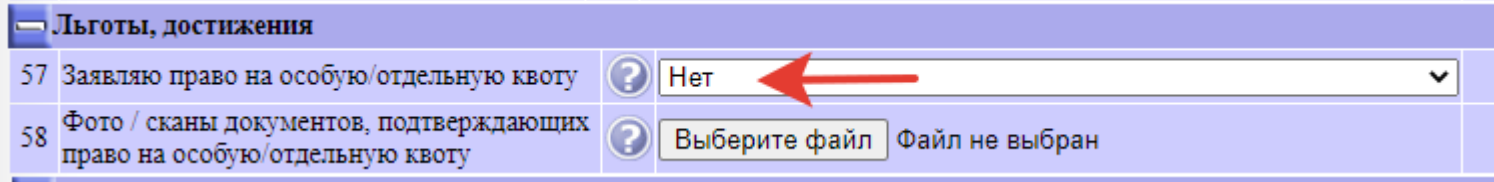

22. Те абитуриенты, которые имеют право на прием в пределах особой или отдельной квоты, загружают в строке 58 файл с документами, подтверждающими указанное право. Это может быть фото/скан одного документа (например, удостоверение участника боевых действий) или файлархив, в который упакованы фотографии/сканы нескольких документов (например, свидетельство о рождении сироты и свидетельства о смерти обоих родителей).

**ВАЖНО:** форма справки, подтверждающей право на прием в пределах отдельной квоты: [http://www.abitur.vsu.ru/sites/default/files/admission2023/forma\\_spravki\\_otd\\_kvota.pdf](http://www.abitur.vsu.ru/sites/default/files/admission2023/forma_spravki_otd_kvota.pdf)

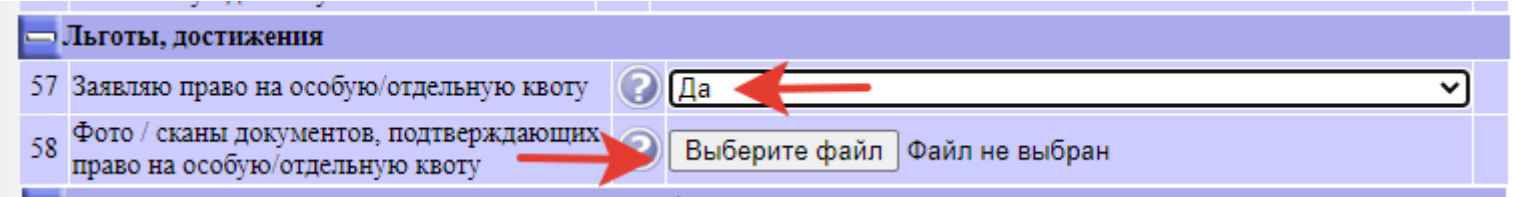

23. Помимо особых прав при поступлении учитываются индивидуальные достижения абитуриентов. Для того, чтобы перейти к заполнению раздела об индивидуальных достижениях, нужно кликнуть маленький зелёный плюсик с правой стороны.

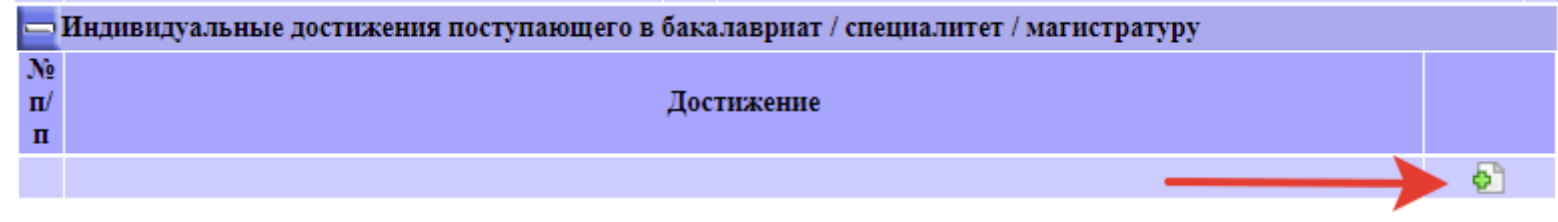

24. Перед Вами окажется таблица индивидуальных достижений для заполнения которой необходимо выбирать пункты из раскрывающегося списка и нажимать в левом нижнем углу таблицы кнопку "Добавить" (если пункт выбран ошибочно, необходимо нажать кнопку "Отменить"). **ВАЖНО:** пункты раскрывающегося списка представляют собой закрытый перечень в соответствии с разделом V Правил приема ВГУ: <http://www.abitur.vsu.ru/sites/default/files/admission2023/rules.pdf>, стр. 11 - 12. Т.е. нельзя "выдумать" иное достижение, не входящее в этот список - оно не будет учитываться. Обратите внимание, что при поступлении на программы бакалавриата и специалитета только два индивидуальных достижения оцениваются в дополнительных баллах, прибавляемых к сумме баллов, полученных на ЕГЭ - аттестат (или диплом) с отличием, а также диплом победителя (или призёра) Всероссийского конкурса «Большая перемена». Все остальные индивидуальные достижения учитываются лишь при равенстве баллов, полученных на ЕГЭ.

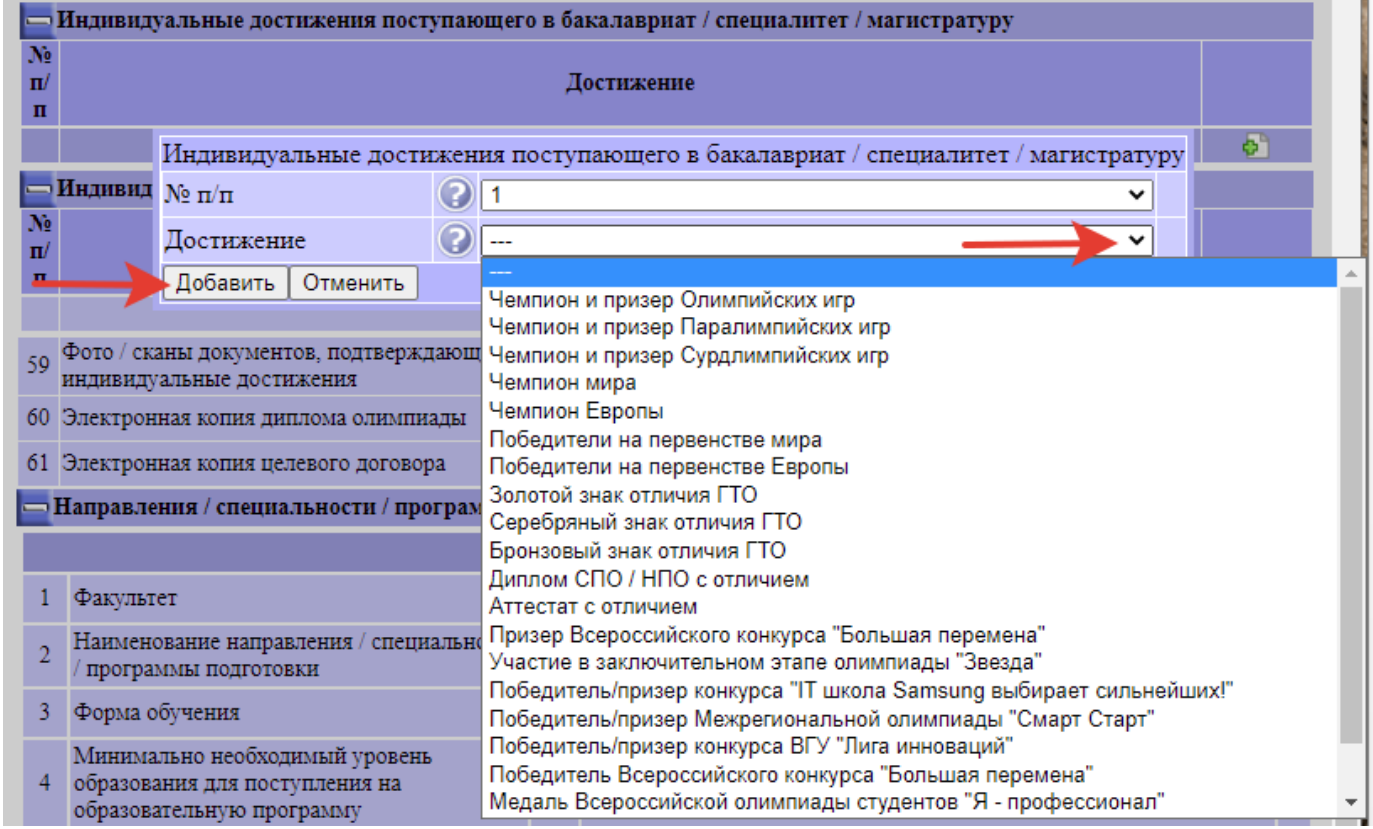

25. Если вдруг какое-то индивидуальное достижение добавлено ошибочно, его можно удалить, кликнув мышкой на красный крест в правой части строки.

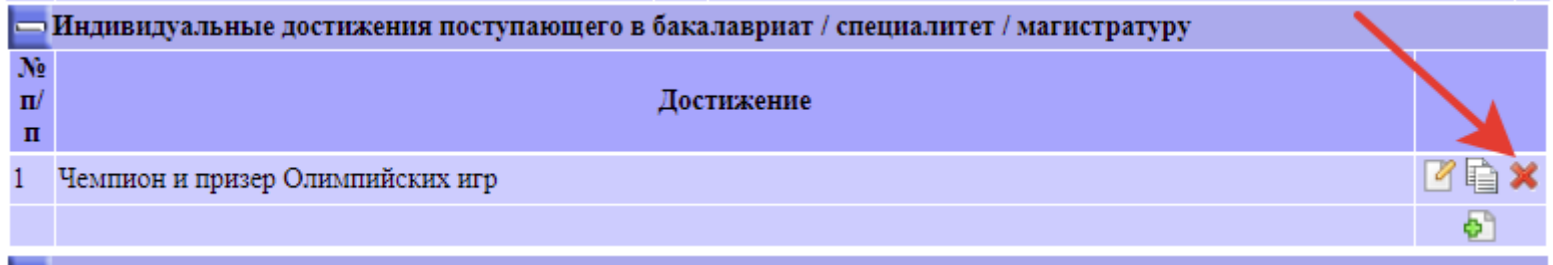

26. Индивидуальные достижения, так же, как и особые права, должны быть подтверждены документально. Файл с фотографиями/сканами соответствующих документов должен быть загружен в строке 59. Это может быть одна фотография или файл-архив, содержащий несколько фотографий.

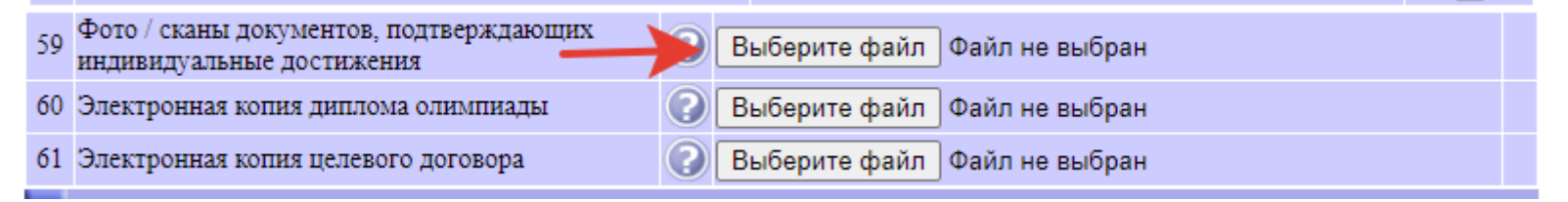

27. Отдельную категорию абитуриентов, обладающих особыми правами при поступлении, составляют победители и призёры олимпиад. Речь идёт о **ЗАКЛЮЧИТЕЛЬНОМ** (НЕ муниципальном, НЕ региональном) **ЭТАПЕ** Всероссийской олимпиады школьников, а также об олимпиадах школьников, перечень которых утверждён *Приказом Министерства науки и высшего образования РФ от 30.08.2022 № 828 "Об утверждении перечня олимпиад школьников и их уровней на 2022/23 учебный год" (см. Приложение 8 к Правилам приема ВГУ).* Победители и призеры иных олимпиад, не входящих в указанный перечень, НЕ ИМЕЮТ льгот при поступлении.

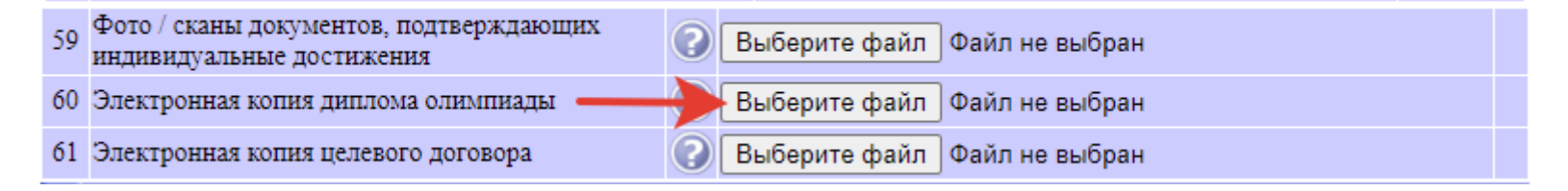

28. Переходим к заключительному (самому важному и ответственному!) разделу Вашего заявления - к списку приоритетов.

Приоритет – это совокупность условий поступления (**факультет, направление/специальность, форма обучения и форма финансирования**), позволяющая однозначно определить, в каком именно конкурсе Вы участвуете с набранной Вами суммой конкурсных баллов. Таких приоритетов в Вашем заявлении может быть несколько.

*ОЧЕНЬ ВАЖНО! ЭТО ВООБЩЕ САМОЕ ВАЖНОЕ ПРИ ЗАПОЛНЕНИИ ЗАЯВЛЕНИЯ!!!* Приоритеты должны быть пронумерованы по убыванию Ваших ЖЕЛАНИЙ, а не возможностей, так как в первую очередь Вы будете рассматриваться к зачислению на более высокий приоритет. **Например, если Вы больше хотите поступить на Радиофизику, чем на Физику, но думаете, что набранных баллов Вам может хватить только для прохождения по конкурсу на Физику, Вы всё равно должны указывать Радиофизику первым приоритетом! Это никак не уменьшает Ваших шансов поступить на Физику и в то же время позволяет, при удачном стечении обстоятельств (если проходной балл окажется ниже, чем Вы ожидали), поступить на Радиофизику.**

**Итак, при заполнении первого приоритета Вы выбираете тот факультет и то направление (специальность), где хотели бы учиться больше всего (независимо от того, как Вы оцениваете свои шансы пройти туда по конкурсу).**

Чтобы выбрать факультет, нужно открыть раскрывающийся список в первой строке. В раскрывающемся списке Вы увидите перечень факультетов. Вначале идут факультеты естественно-научного и медицинского профиля, затем физико-математического и и IT-профиля, затем социальноэкономического и гуманитарного профиля, затем аспирантура и замыкает перечень Борисоглебский филиал ВГУ, расположенный в г. Борисоглебск Воронежской области.

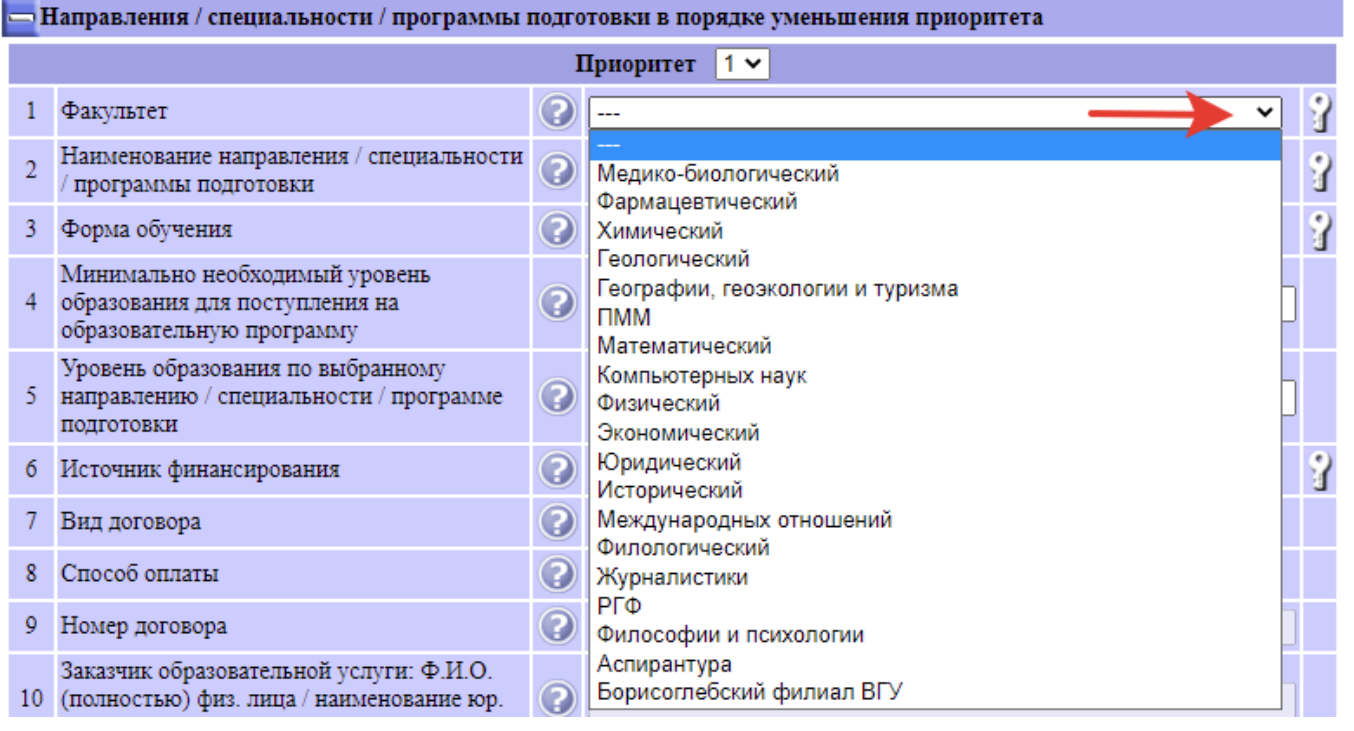

29. В строке 2 Вам необходимо в рамках выбранного факультета указать конкретное направление подготовки / специальность. Обратите внимание, что программы среднего профессионального образования (СПО) и программы магистратуры имеют соответствующие уточнения в скобках рядом с наименованием программы.

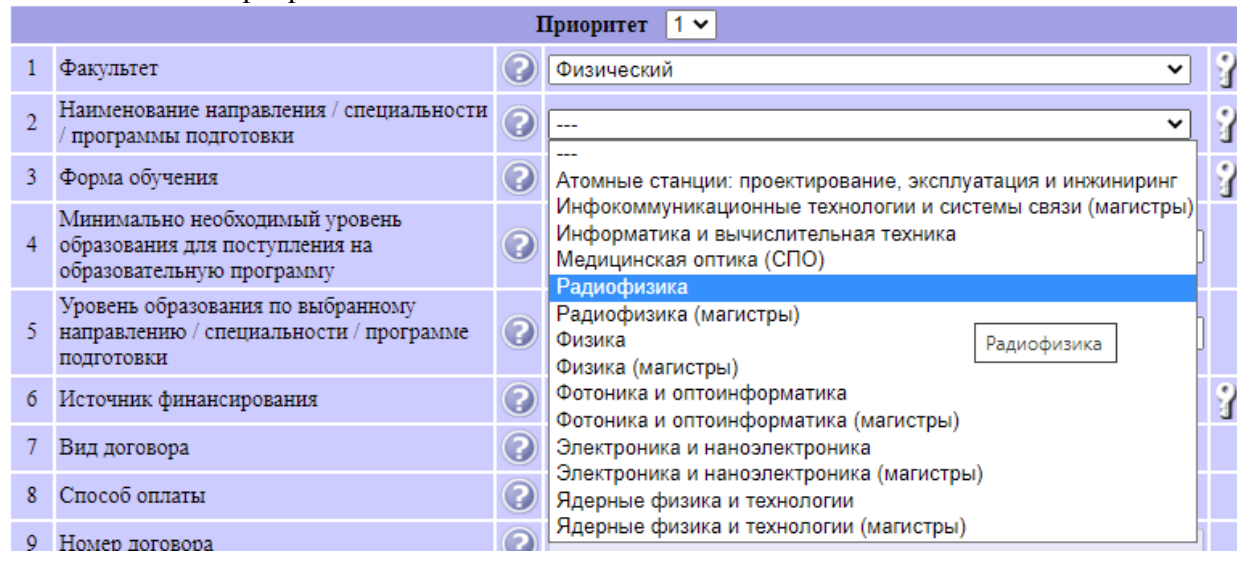

30. Далее, в строке 3, необходимо указать форму обучения. Большинство образовательных программ в ВГУ реализуется только по очной форме обучения, но имеются также программы, по которым предусмотрена очно-заочная (вечерняя) и заочная формы.

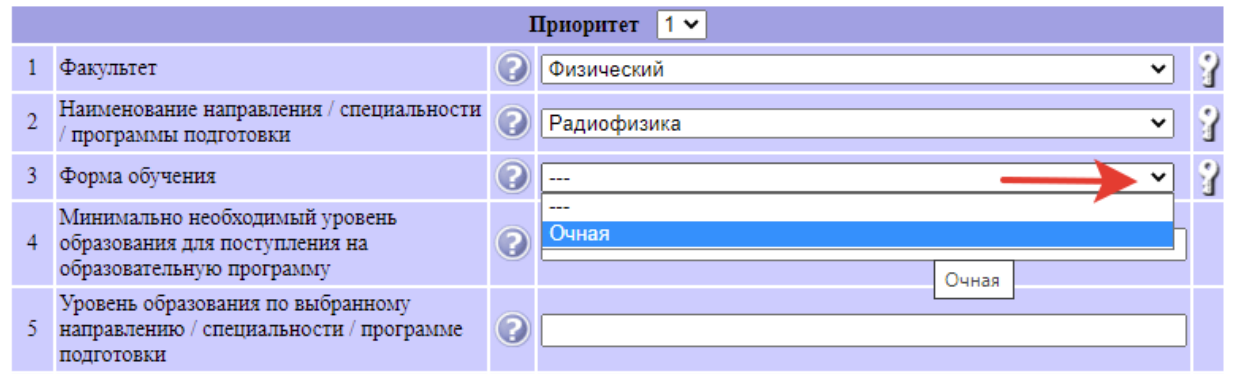

31. После того, как Вы выбрали факультет, направление/специальность и форму обучения, строки 4 и 5 будут заполнены автоматически. Вам не нужно заполнять их вручную, они носят информационный характер: в них Вы можете видеть, достаточно ли для поступления на выбранную программу имеющегося у Вас предыдущего уровня образования, а также тот уровень образования, который Вы получите после освоения выбранной программы.

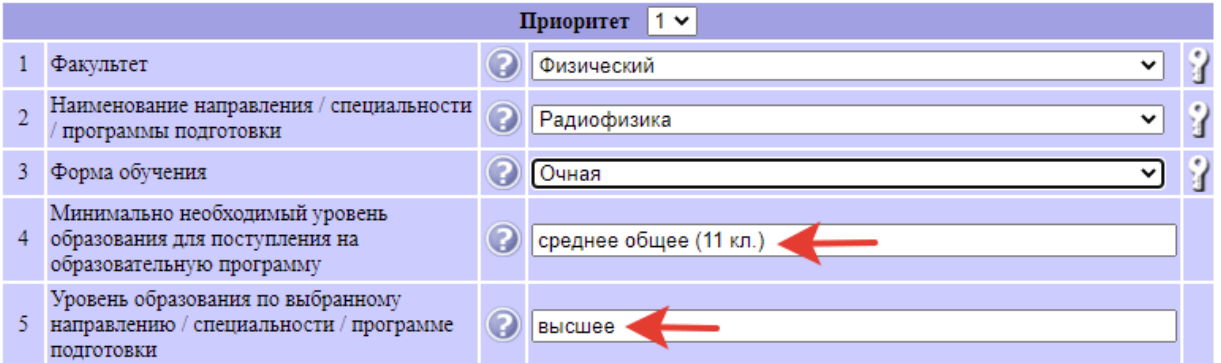

32. В строке 6 Вы выбираете источник финансирования: «Бюджет» для обучения за счет федерального бюджета или «Договор» для платного обучения на договорной основе.

**ВАЖНО:** на протяжении последних лет конкурсная ситуация при поступлении в ВГУ складывается таким образом, что, при высоком конкурсе и проходном балле на многие направления/специальности бюджетной формы, конкурс на платное обучение отсутствует. Т.е. в случае, если Вы не прошли по конкурсу на бюджет, то для поступления на платное обучение Вам достаточно набрать минимальные баллы по всем трем предметам на экзаменах и оплатить договор. Поэтому приоритет с формой финансирования «Договор» ВСЕГДА УКАЗЫВАЕТСЯ В ЗАЯВЛЕНИИ ПОСЛЕДНИМ! Т.е. он служит для Вас своеобразной «страховкой» в случае, если Вам не хватит баллов для поступления на бюджет.

**ВАЖНО: НЕ НАДО УКАЗЫВАТЬ НЕСКОЛЬКО ДОГОВОРНЫХ ПРИОРИТЕТОВ «НА ВСЯКИЙ СЛУЧАЙ».** Если Вы так сделаете, то рискуете запутаться, оплатить «не тот» договор, в результате чего могут возникнуть сложности с возвратом денежных средств. Разумеется, деньги Ваши в конечном счете никуда не пропадут, но подобная ситуация будет стоить и Вам, и приемной комиссии лишнего времени и нервов.

Как правило, в качестве договорного приоритета указывается тот приоритет, который Вы выбрали в качестве первого бюджетного приоритета. Смысл подобного действия очень простой: если уж Вам не повезет пройти по конкурсу на бюджет, то лучше платить деньги за ту специальность, на которую Вы больше всего хотели поступить.

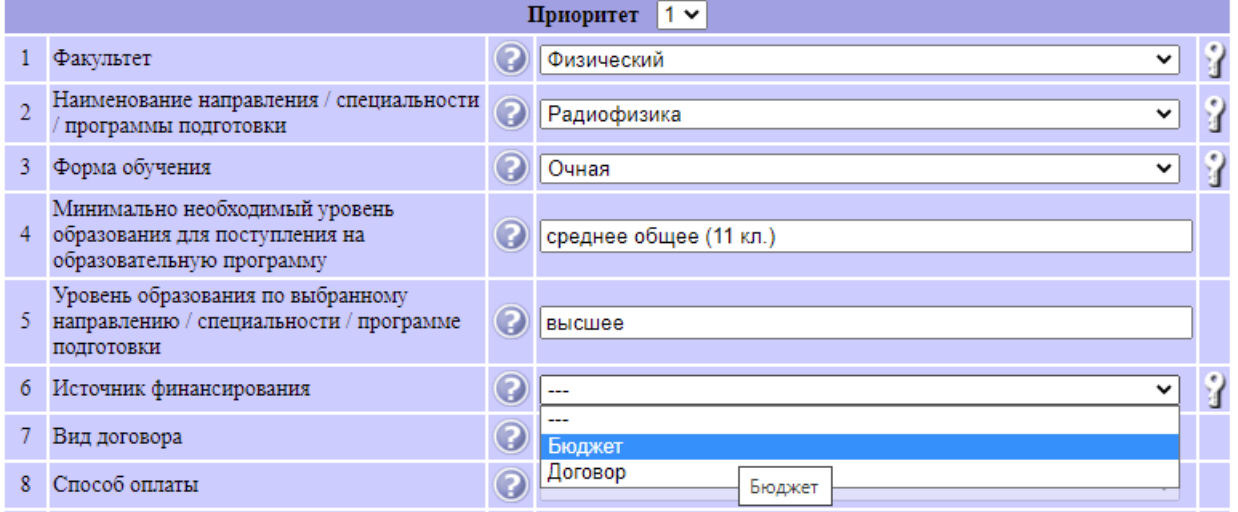

«ПОСОВЕТОВАЛ». Учиться предстоит ВАМ, а не «советчику». Каждый год в приемной комиссии возникают стандартные конфликтные ситуации, когда абитуриенты экономического факультета включают в перечень приоритетов «на всякий случай» Социологию (потому что она имеет тот же самый набор ЕГЭ), а абитуриенты юридического факультета – Историю и Философию. Не пройдя по конкурсу на Экономику или Юриспруденцию, они в результате занимают бюджетные места на Социологии, Истории или Философии, а потом приходят в конце августа с требованием отчислить их с бюджета и зачислить на договор на экономический или юридический факультет. Такое поведение является КРАЙНЕ БЕЗОТВЕТСТВЕННЫМ и нарушает права абитуриентов, изначально сознательно поступающих на исторический факультет или факультет философии и психологии. Не создавайте проблем себе и приемной комиссии, **указывайте в Вашем заявлении ТОЛЬКО ТЕ ПРИОРИТЕТЫ, НА КОТОРЫХ ВЫ ДЕЙСТВИТЕЛЬНО НАМЕРЕНЫ ОБУЧАТЬСЯ!!!**

33. Как и было сказано в предыдущем пункте, если в Вашем заявлении несколько приоритетов, то сначала **ВСЕГДА** идут бюджетные приоритеты. Исключений из этого правила не предусмотрено. Информационная система не позволит Вам указать бюджетный приоритет после договорного. **ВАЖНО: НЕ ДОБАВЛЯЙТЕ БЮДЖЕТНЫЕ ПРИОРИТЕТЫ «НА ВСЯКИЙ СЛУЧАЙ», ИЛИ ПОТОМУ, ЧТО КТО-ТО ВАМ** 

Убедившись, что сведения о текущем приоритете Вы заполнили корректно, нажмите в левом нижнем углу кнопку «Сохранить приоритет».

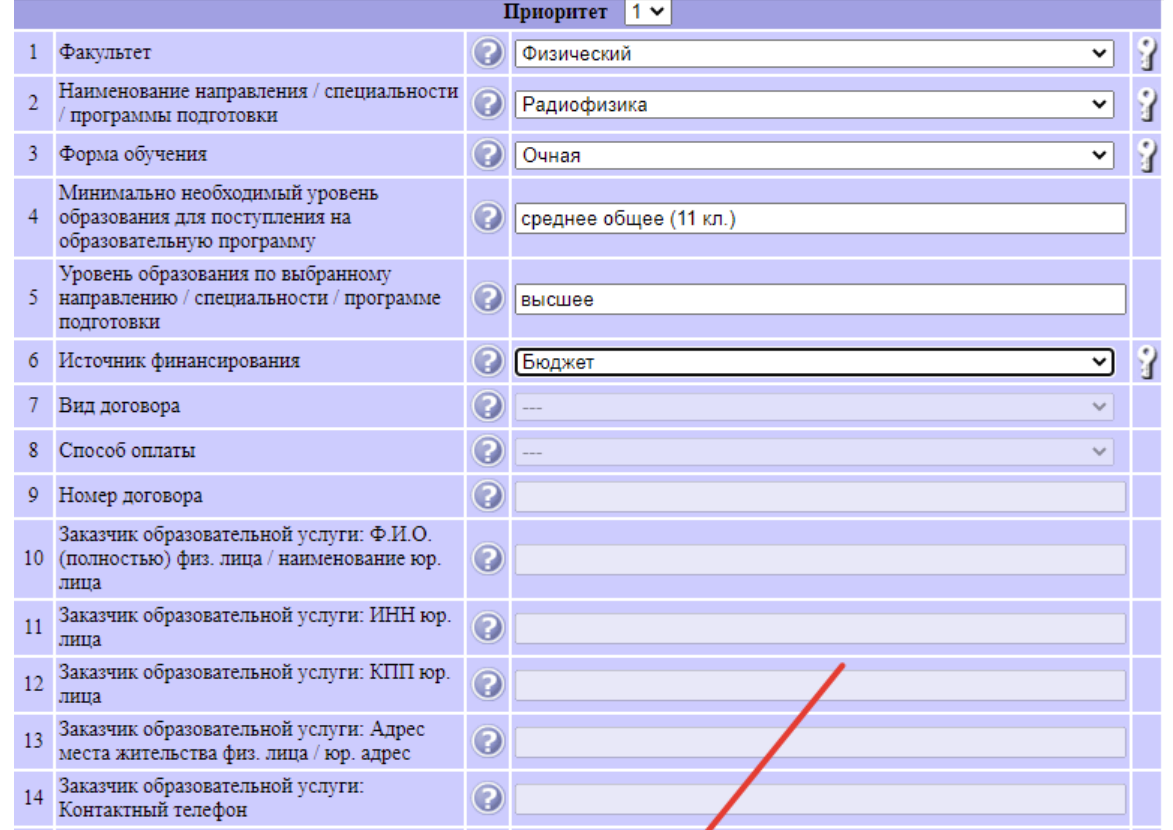

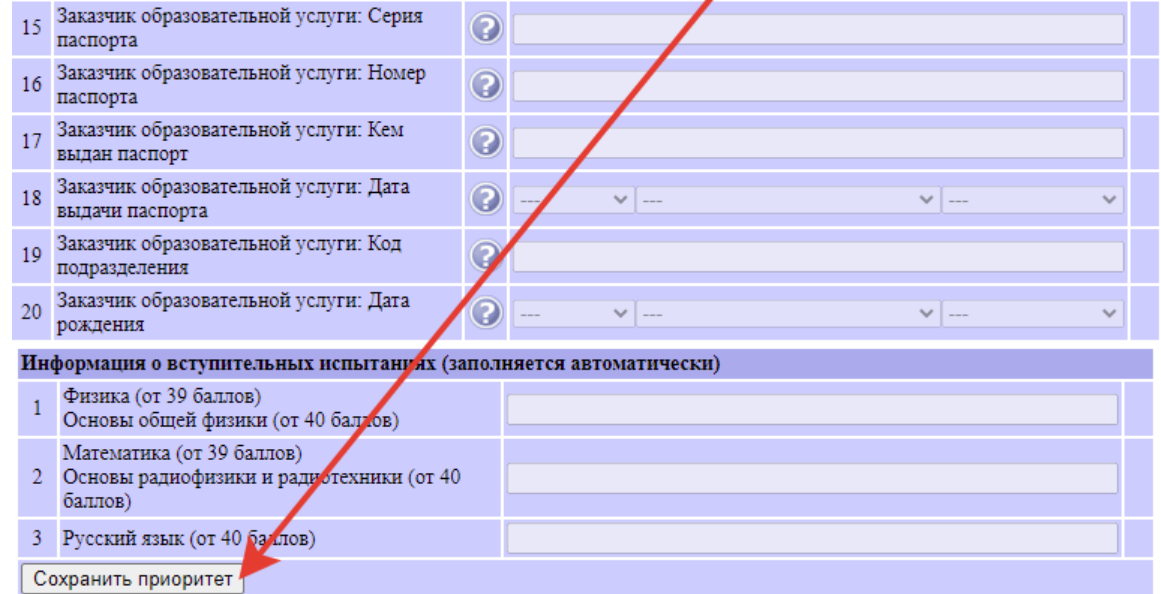

34. Сохранив 1-й приоритет, Вы можете, при необходимости, отредактировать его либо перейти к заполнению второго приоритета.

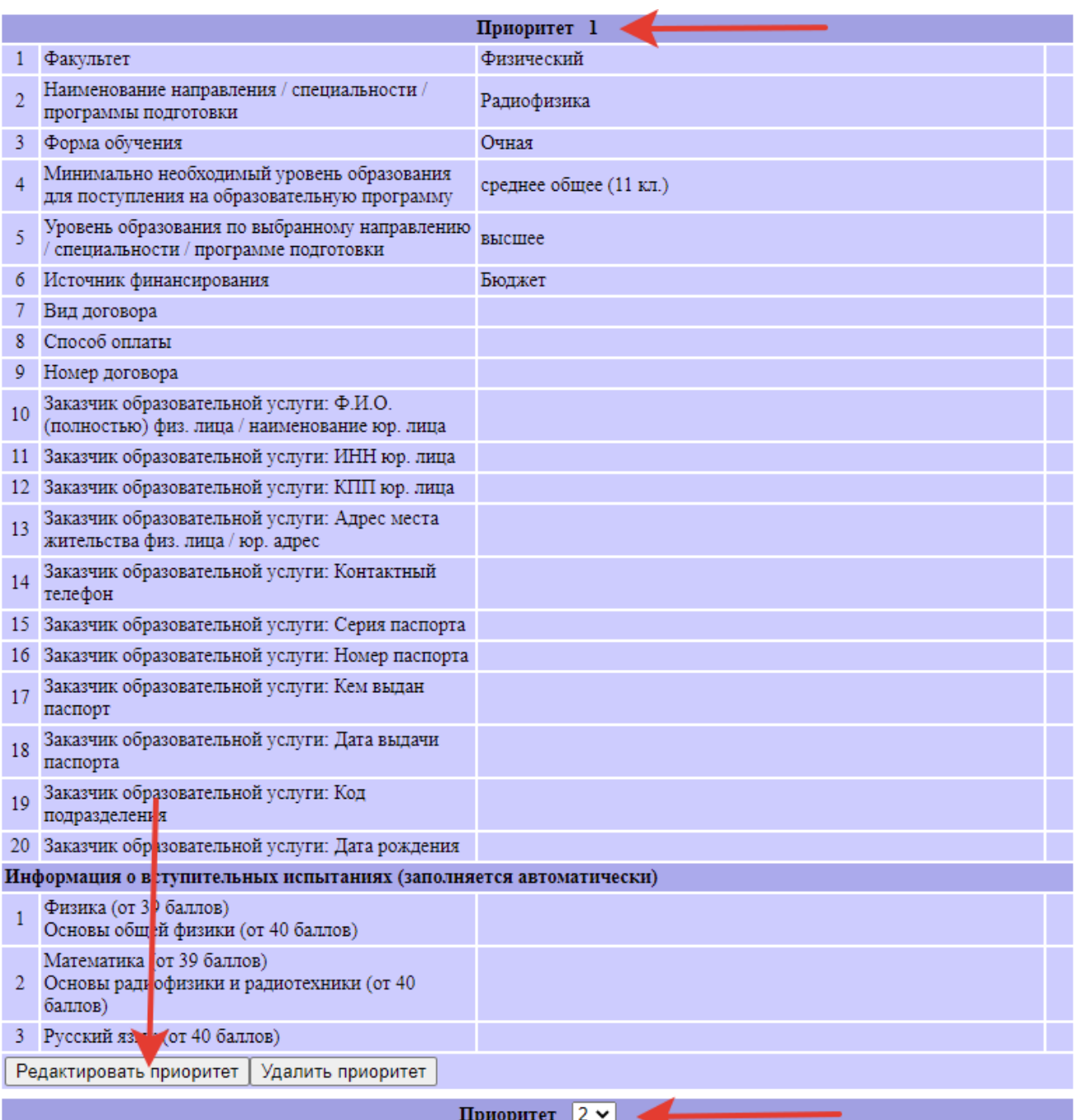

35. После того, как Вы заполните и сохраните все бюджетные приоритеты (можно указать не более 5-ти специальностей и направлений), Вы можете перейти к заполнению последнего – договорного - приоритета. Здесь, помимо факультета, направления/специальности, формы обучения и формы финансирования, Вам нужно будет заполнить ещё ряд полей. В строке 7 необходимо выбрать вид договора – «Двусторонний» или «Трехсторонний». **Как правило, обучение большинства выпускников средних школ в вузе оплачивают их родители**. Если ребенок учится на очной форме, родители имеют право оформить налоговый вычет в налоговой инспекции на основании заключенного договора на обучение ребенка. Следовательно, **в этом случае необходимо выбрать трехсторонний договор с физическим лицом**. Если обучение будет оплачивать организация – трехсторонний договор с юридическим лицом. Если же абитуриент уже сам работает и намерен оплачивать свое обучение самостоятельно из своих собственных средств (как правило, такое возможно при оплате работающим абитуриентом второго высшего образования или магистратуры), необходимо выбрать двусторонний договор.

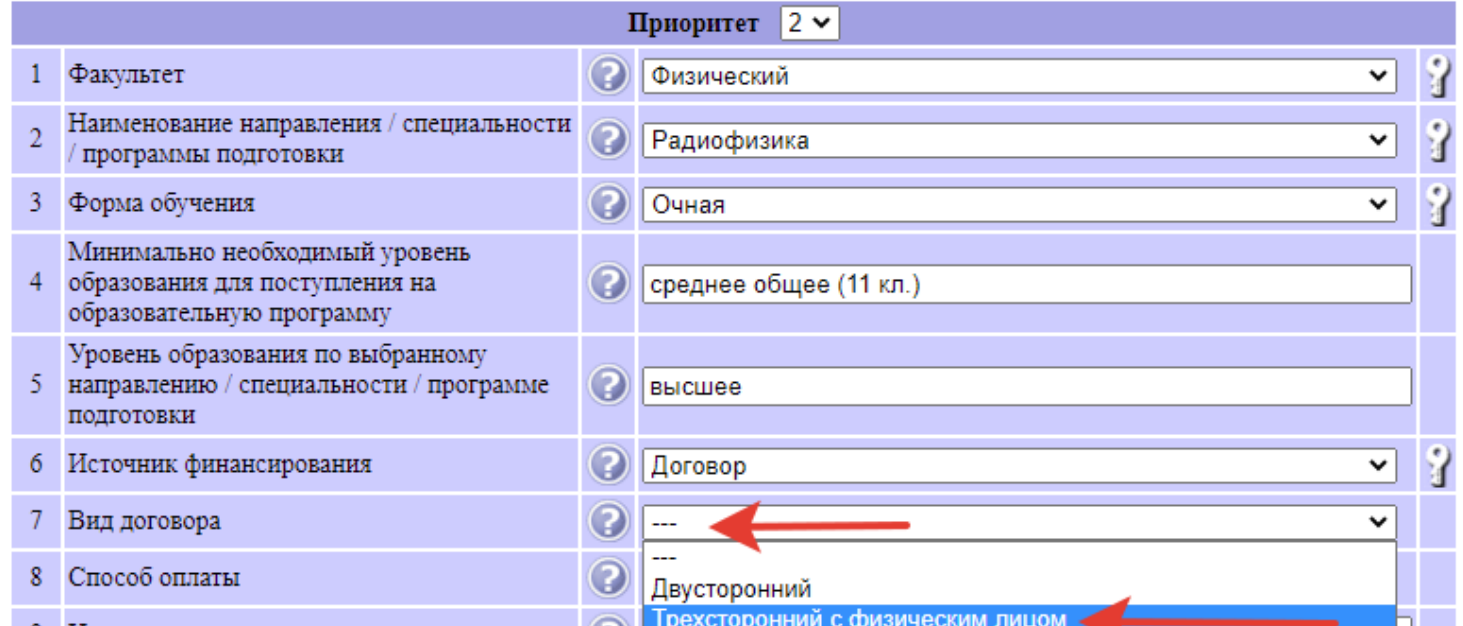

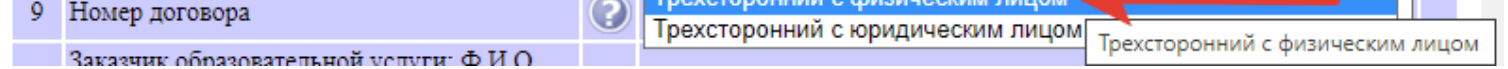

36. О разнице между двумя видами договора Вы можете также прочесть во всплывающей подсказке, наведя курсор мышки на знак вопроса в строке 7.

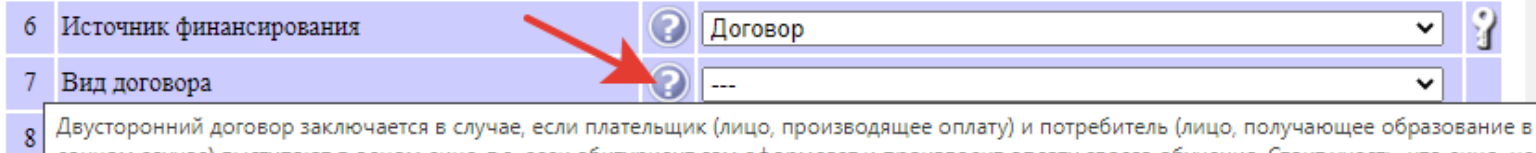

данном случае) выступают в одном лице, т.е. если абитуриент сам оформляет и производит оплату своего обучения. Стоит учесть, что лицо, не достигшее 18 лет на момент подписания договора, не имеет права подписи на данном финансовом документе.  $\overline{9}$ 

Трехсторонний договор заключается в случае, если плательщик (лицо, производящее оплату) и потребитель (лицо, получающее образование в данном случае) являются разными лицами. Например, родитель оплачивает обучение сына (дочери). Так же трехсторонний договор может -10 быть заключен с юридическим лицом (организацией). В данном случае не стоит путать договор на оплату обучения конкретного абитуриента с договором целевого приема. 11 ヽ゠ノ

37. В строке 8 необходимо выбрать способ оплаты: по месяцам, по семестрам (два раза в год) или сразу за целый год обучения. Разумеется, университет заинтересован в том, чтобы оплачивался сразу весь год обучения, но если Вам удобнее оплачивать обучение по частям, Вам предоставляется такая возможность.

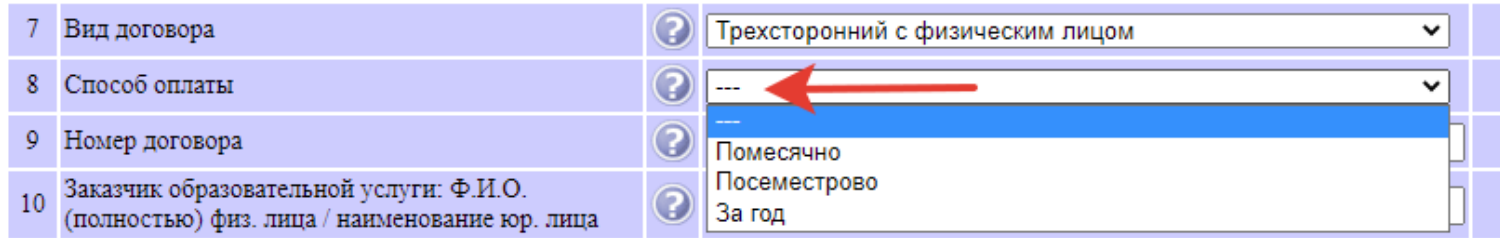

38. **Строку 9 «Номер договора» при первичной подаче заявления Вы пропускаете.** Номер договора и его текст с реквизитами для оплаты будет автоматически сгенерирован после проверки Вашего заявления сотрудниками приемной комиссии, и Вы сможете увидеть этот номер позднее – когда получите уведомление по электронной почте.

Начиная со строки 10 необходимо ввести сведения о заказчике образовательной услуги, который будет оплачивать договор и впоследствии сможет получить налоговый вычет.

**ВАЖНО: Необходимо указывать ФИО и паспортные данные именно того лица, которое будет фактически оплачивать договор!** Иначе в случае необходимости осуществить возврат средств могут возникнуть проблемы.

Если Ваше обучение оплачивает не физическое лицо, а организация, то вместо ФИО, паспортных данных, адреса и телефона физического лица указываются реквизиты организации.

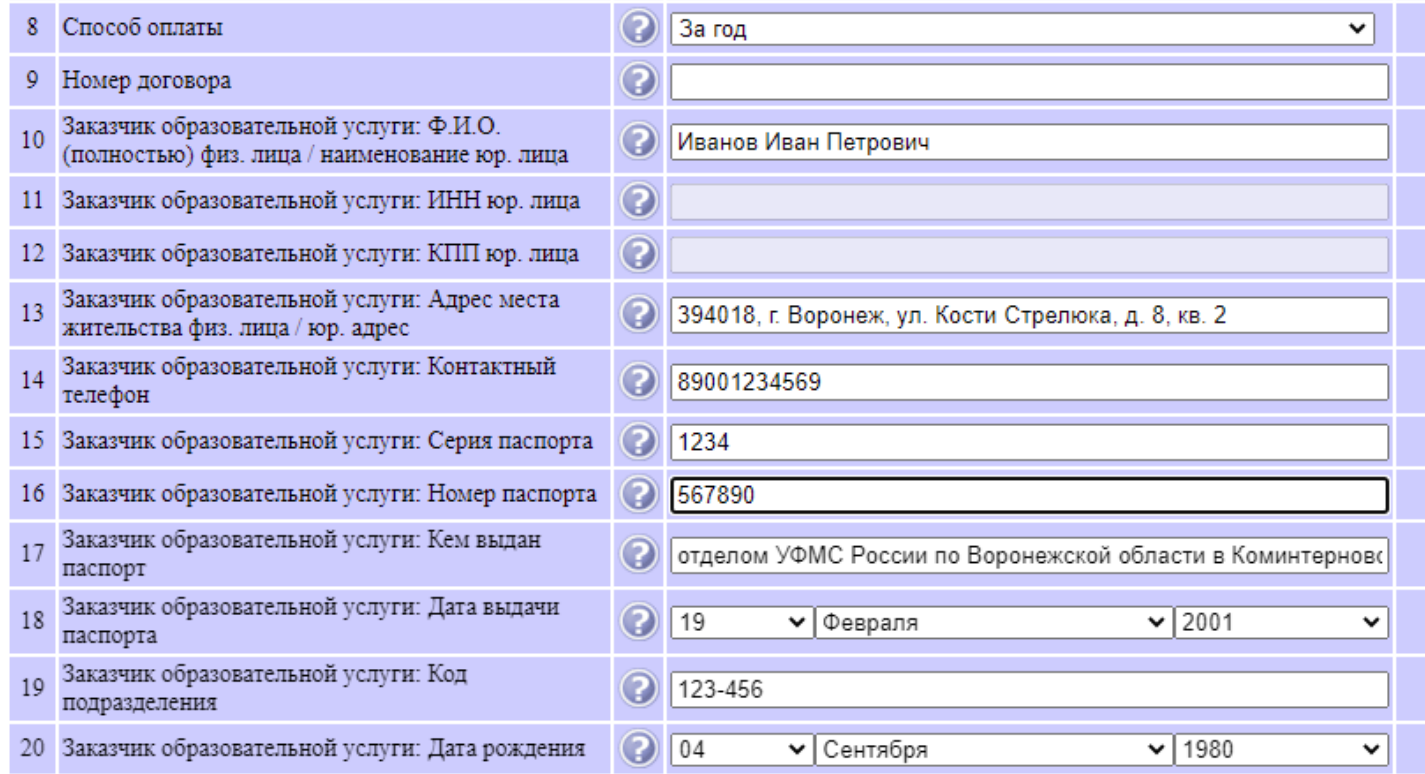

39. Заполнив все необходимые приоритеты, Вы, как уже было сказано, можете при необходимости отредактировать каждый из них, либо поменять их местами, сменив номер в заголовке раздела «Приоритет».

**ВАЖНО:** После окончания набора заявления и сохранения всех необходимых приоритетов не забудьте нажать в левом нижнем углу кнопку **«Сохранить заявление»**. Иначе, если Вы не сделаете этого, весь Ваш труд окажется напрасным – Вам придётся набирать всё заново!

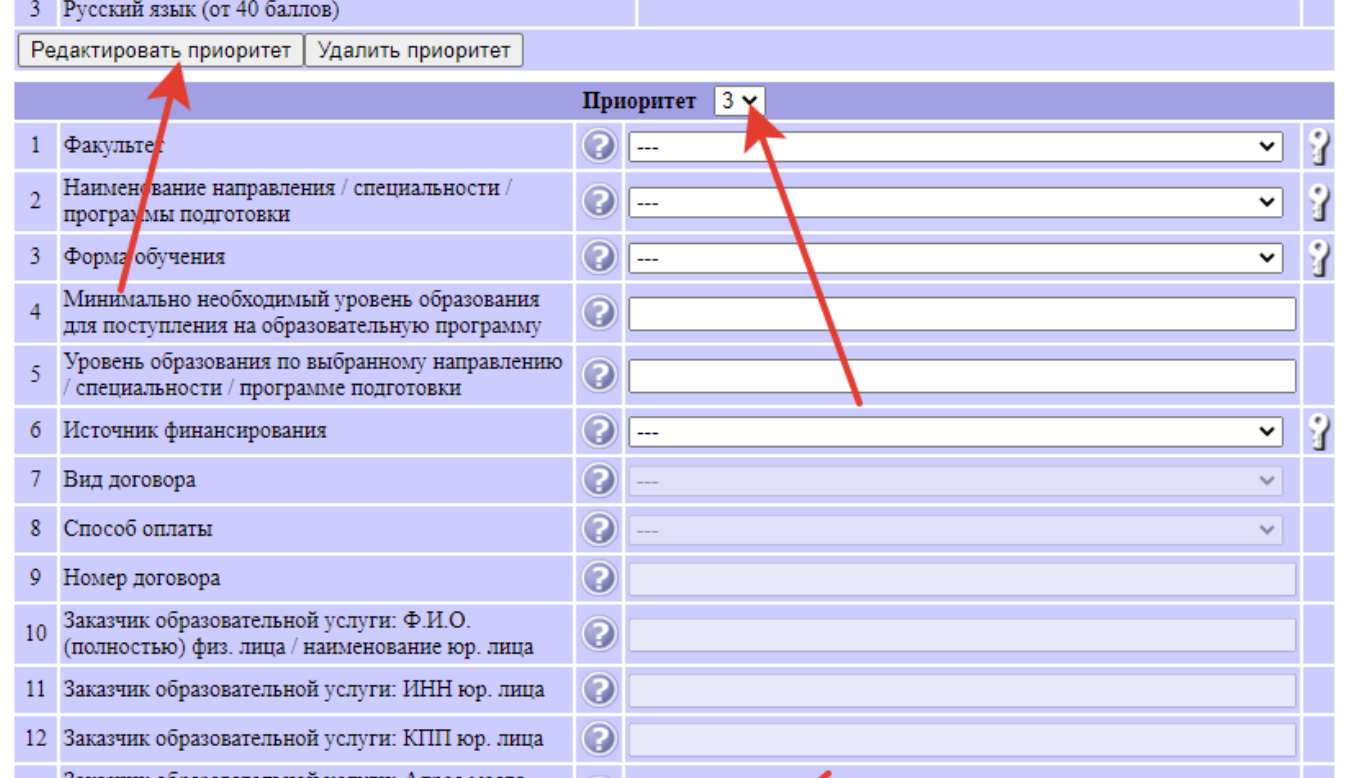

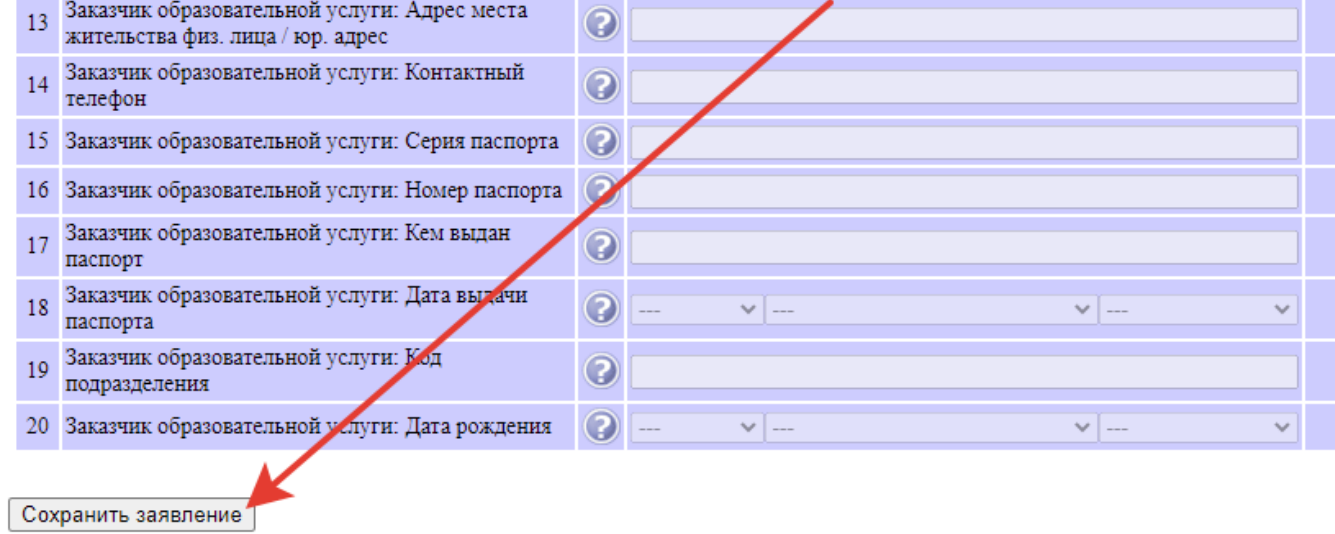

40. Нажав кнопку «Сохранить заявление» Вы получите либо сообщение об ошибке (предположим, Вы забыли заполнить одно из обязательных полей, тогда Вам придется вернуться к соответствующей строке, внести исправления и предпринять следующую попытку сохранить заявление), либо вот такое замечательное уведомление (если заполнили всё верно):

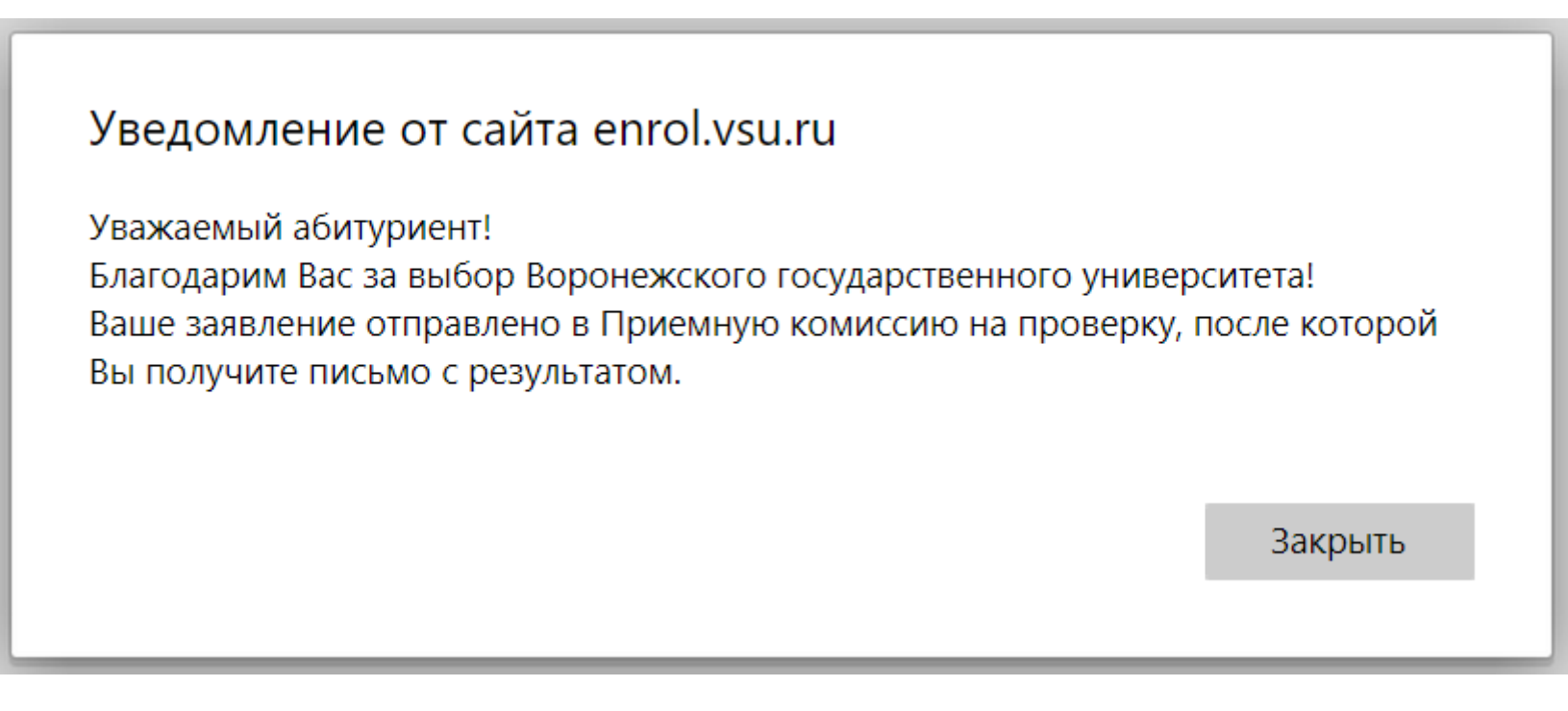

Поздравляем Вас! Вы успешно заполнили заявление на поступление в ВГУ!

**ОЧЕНЬ ВАЖНО:** После того, как конкурсная ситуация прояснится и Вы примете окончательное решение, в какой именно вуз хотите быть зачисленным, **Вам необходимо представить в Приемную комиссию выбранного Вами вуза оригинал аттестата (или диплома).** Это нужно сделать **в установленные сроки:** 

**- для льготных категорий абитуриентов – не позднее 12 часов по московскому времени 28 июля;**

**- для поступающих по общему конкурсу – не позднее 12 часов по московскому времени 3 августа.**

Мы не торопим Вас с принятием этого ответственного решения, но в то же время призываем искусственно не затягивать этот процесс до последнего момента. Чем раньше Вы определитесь с тем, в какой именно вуз Вы хотите быть зачислены, тем яснее будет конкурсная ситуация.

Удачи!